Copyright 2018-2023 TSec S.r.l.

All rights reserved in all countries..

Any distribution, alteration, translation or reproduction, partial or total, of this document is strictly prohibited unless with prior authorization in writing from TSec Srl, with the exception of the following actions:

- Printing the document in its original format, totally or partially.
- Transferring the document on websites or other electronic systems.
- Copying contents withouth any modification and stating TSec Srl as copyright owner

TSec Srl reserves the right to make modifications or improvements to the relative documentation without prior notice.

Requests for authorization, additional copies of this manual or technical information on the latter, must be addressed to:

TSec Srl<br>Via Luigi Becchetti, 74 25081 Bedizzole (BS) Italy info@tsec.it www.tsec.it +39 030 57 85 302

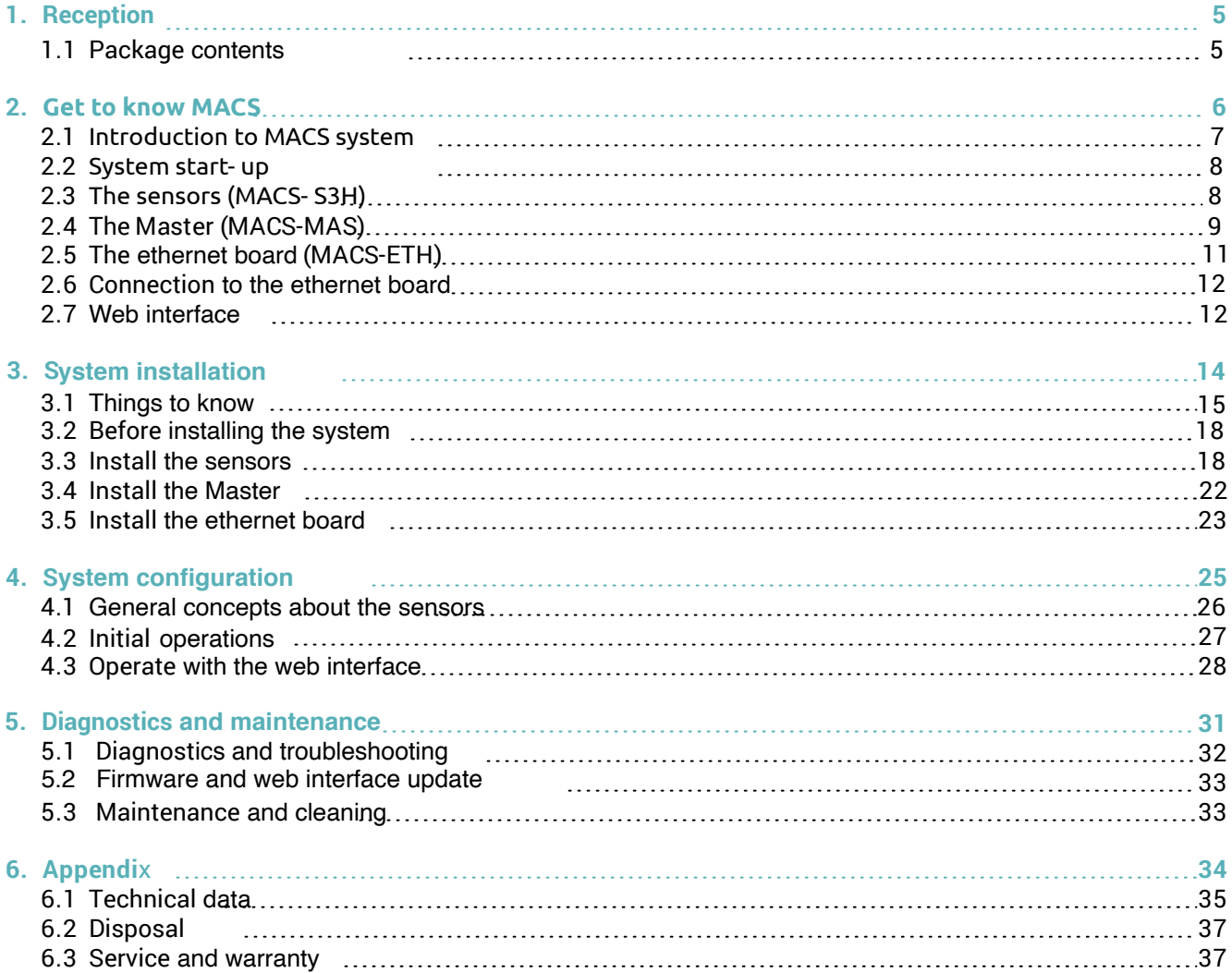

# **Contents**

## **Updates to the instruction manual**

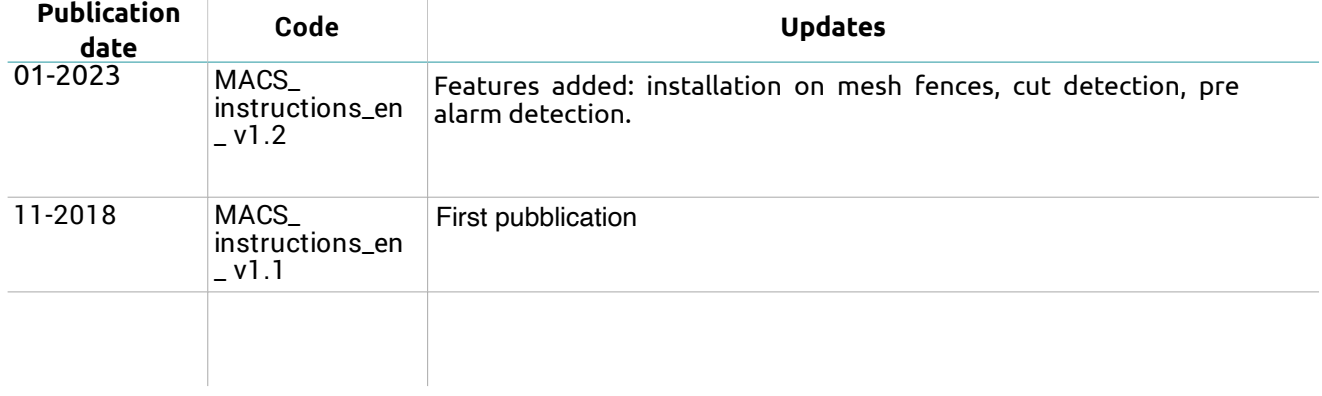

## **Provided documentation**

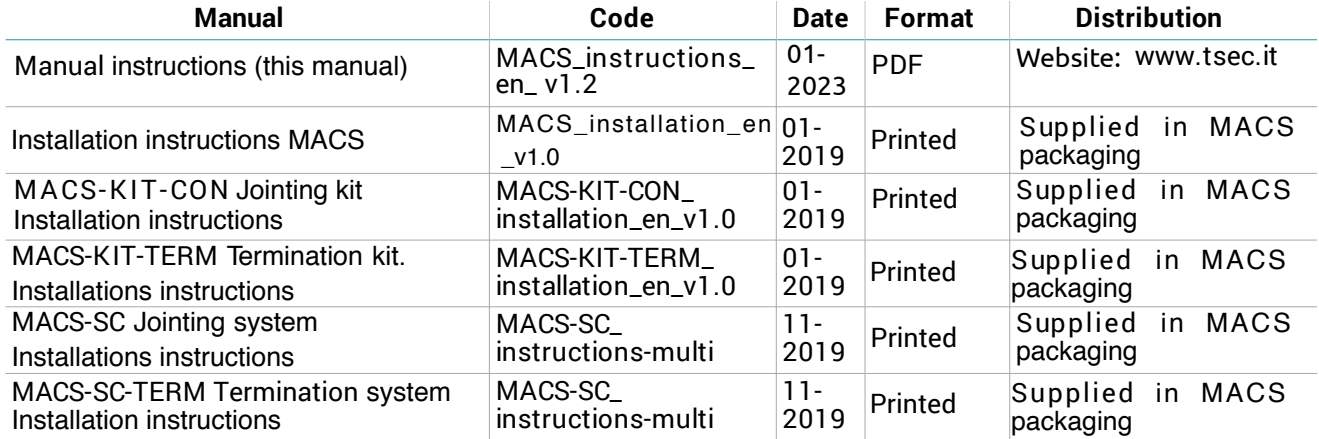

## Intended **users of this instruction manual**

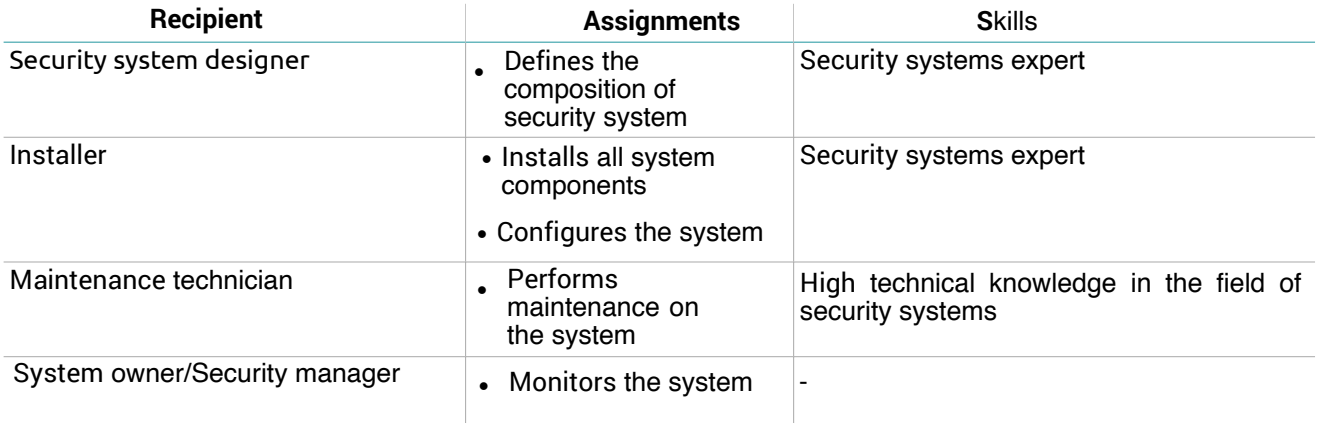

# <span id="page-4-0"></span>1. Reception

# <span id="page-4-1"></span>1.1 **Package contents**

#### 1.1.1 Sensor **package**

- Pre-wired sensorchains
- For each sensor:
	- long and short screw
	- counter-plate
	- $\bullet$  T-cap
	- spacer
- Installation instructions

#### 1.1.2 Master **Package**

- Circuit board in watertight case
- Four screws per cover

## 1.1.3 Ethernet **board package**

**MACS-ETH:**

- Circuit board with DIN rail
- DIN rail
- Magnet

**MACS-ETH-PS:**

- Circuit board in metallic box with wired power supply unit (input 230V ac)
- Magnet
- Battery (optional)
- $\cdot$  Installations instructions

#### 1.1.4 Material **excluded**

- Bus cable for connection of the ethernet board and the master board and for any extension of the cable between the sensors
- $\bullet~$  Termination kit
- Possible cable jointing kit
- Possible self-drilling screws for installation of sensors on pole
- Ethernet cable to connect the ethernet board

## 1.1.5 Spare **parts and accessories**

For orders and consulting the spare parts and accessories catalog contact the local distributor or manufacturer

# <span id="page-5-0"></span>2. Get to Know MACS

## **Contents**

This section includes the following topics:

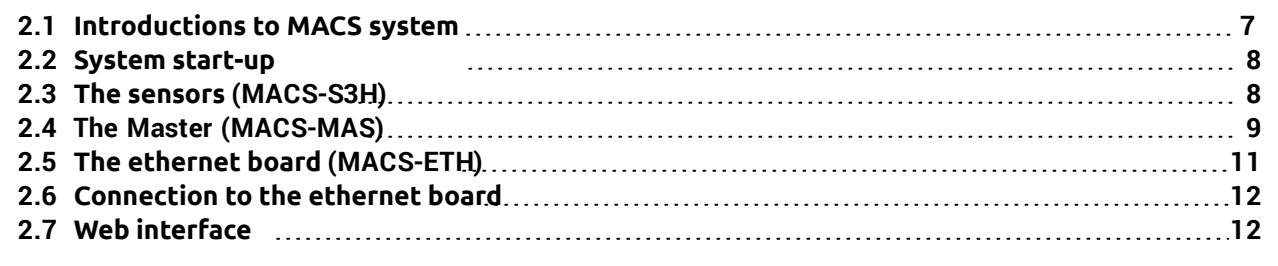

# <span id="page-6-0"></span>2.1 **Introduction to MACS system**

#### 2.1.1 Description

MACS is an anti-intrusion perimeter system for metallic fences:

- l rigid and semirigid fences with metallic panels higher than 1,50m (4.92 ft) and total height (panel and wall) over 1,70m (5.57 ft)
- mesh fences with metallic panels higher than 1,50m (4.92 ft).

 Thanks to an accelerometer inside of each sensor and a proprietary algorithm, the system detects and signals vibrations caused by climbing over the fence and other potentially damaging actions (e.g. attempted removal of the fence). Furthermore, it distinguishes and filters innocuous vibrations caused by involuntary actions, like accidental impacts or weather. Even if installed on mesh fences the system can detect also cuts attempts.

Control of the system is divided between two components, the Ethernet board and the Master. The Ethernet board is the only component of the system to which supply power, the Master and the sensors receive power supply from the Ethernet board. The system is configured and monitored via the web interface, accessible by browser.

#### 2.1.2 **Main components**

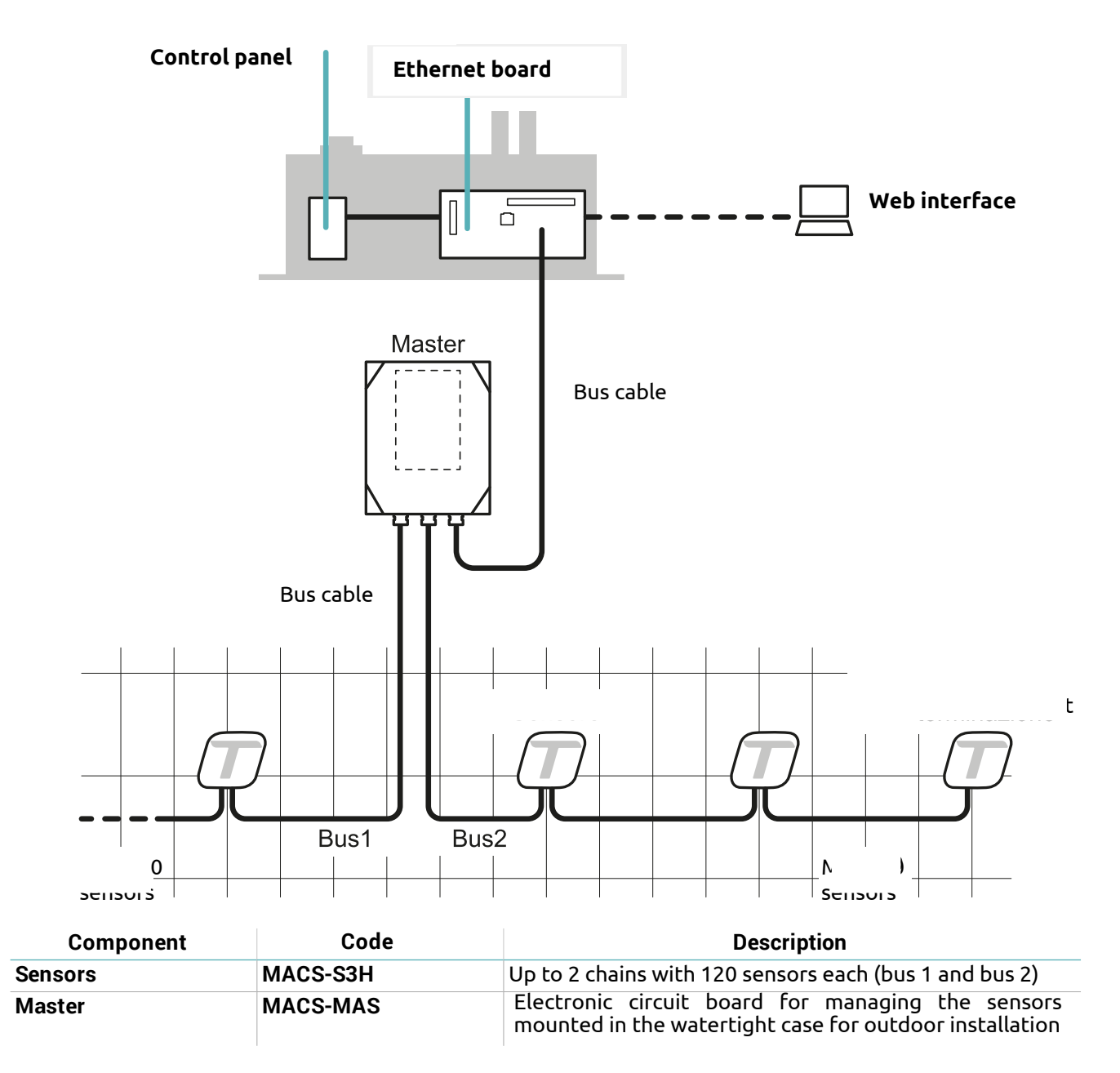

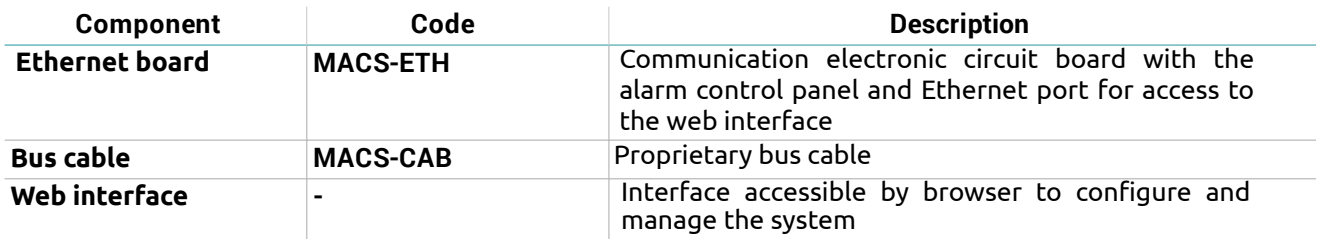

### 2.1.3 Applications

 The system is suitable for large fences (e.g. military sites, airports, industrial sites, etc.) as well as residential and commercial sites.

# <span id="page-7-0"></span>2.2 System start-up

### 2.2.1 **System start-up**

The sequence of macro- procedures for starting up the system is presented as follows:

- 1. "insta[ll the sensors" on page](#page-17-1) 18.
- 2. "Install [the Master" on page](#page-21-0) 22.
- 3. "Install [the ethernet board" on page](#page-22-0) 23.
- 4. "Ini[tial operations" on page](#page-26-0) 27.
- 5. "Manage [system settings" on page](#page-29-0) 30

# <span id="page-7-1"></span>2.3 The sensors (MACS-S3H)

### 2.3.1 Functioning

The sensors detect the vibrations caused by motions of the fence thanks to an accelerometer and send the signals to the Master via bus. The algorithm recognizes attempts to climb over the fence or cuts by filtering out vibrations caused by accidental impacts or weather.

#### 2.3.2 Sensor **front**

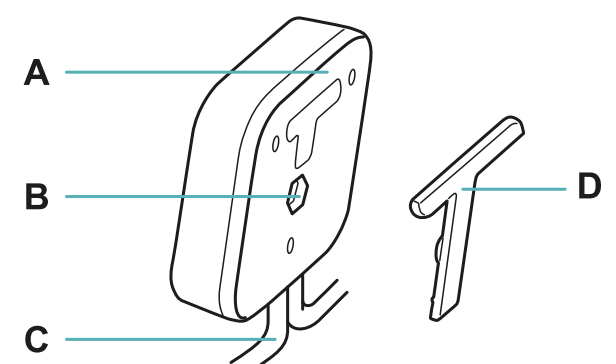

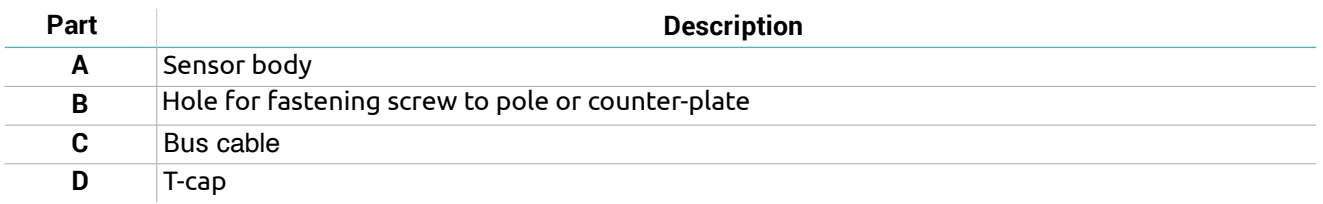

#### 2.3.3 **Sensor Back**

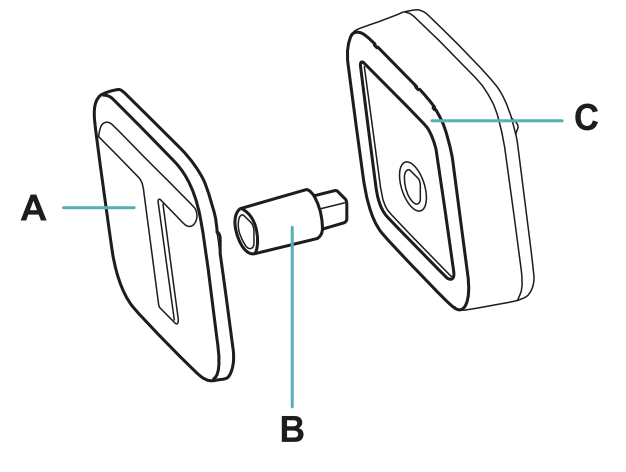

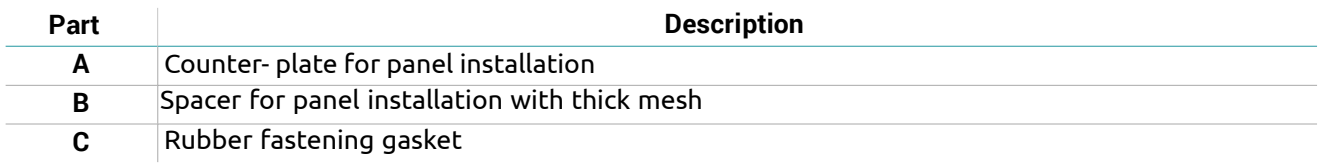

# <span id="page-8-0"></span>2.4 The Master (MACS-MAS)

#### 2.4.1 Functions

The Master performs the following functions:

- Manages the sensor chains.
- . Transmits signals from the sensors to the Ethernet board.

#### 2.4.2 **Main components**

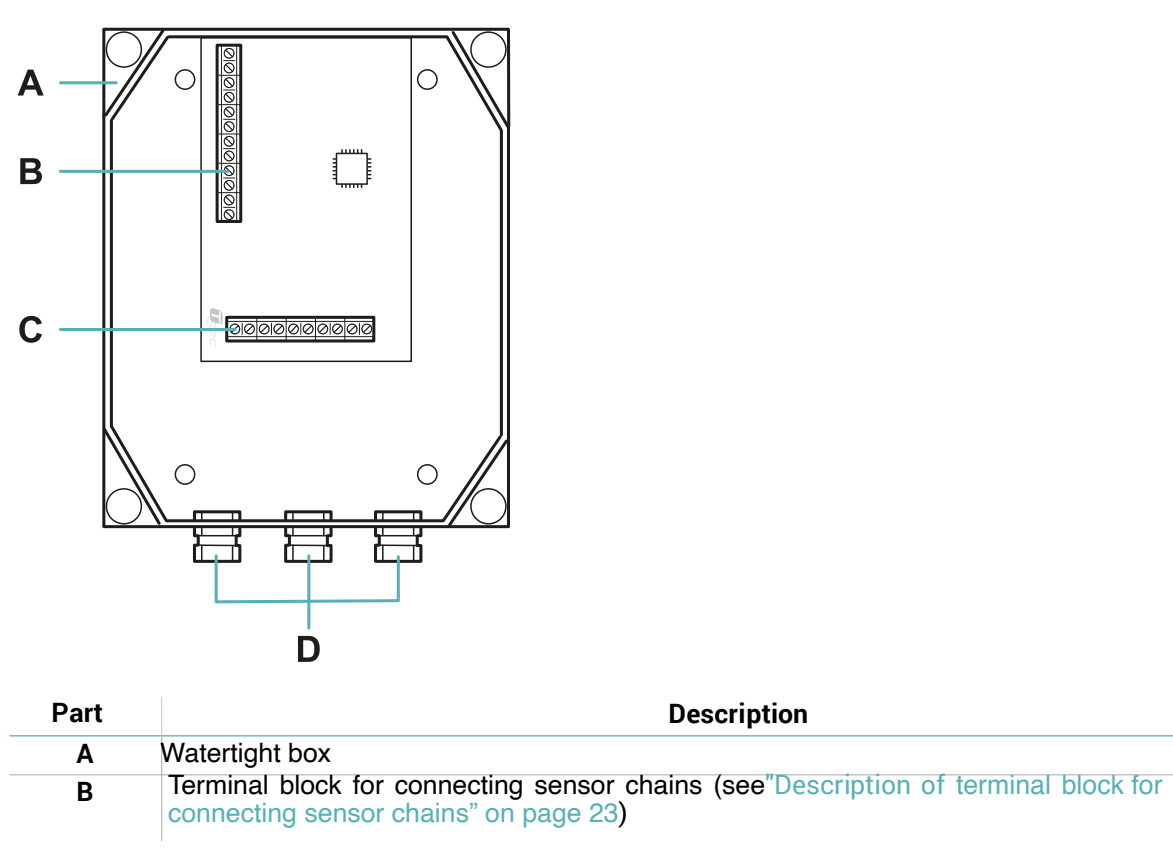

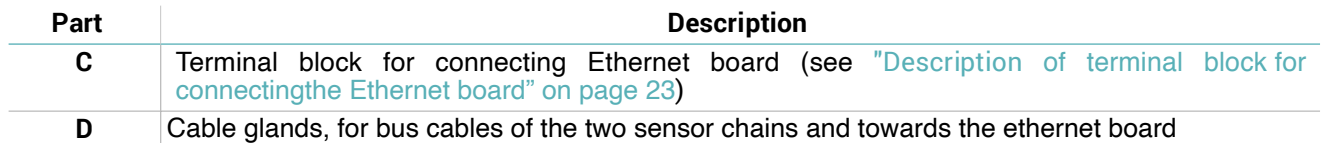

## **2.4.3 LED**

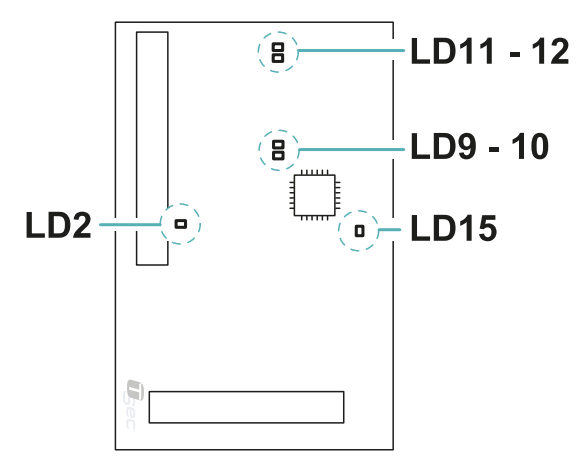

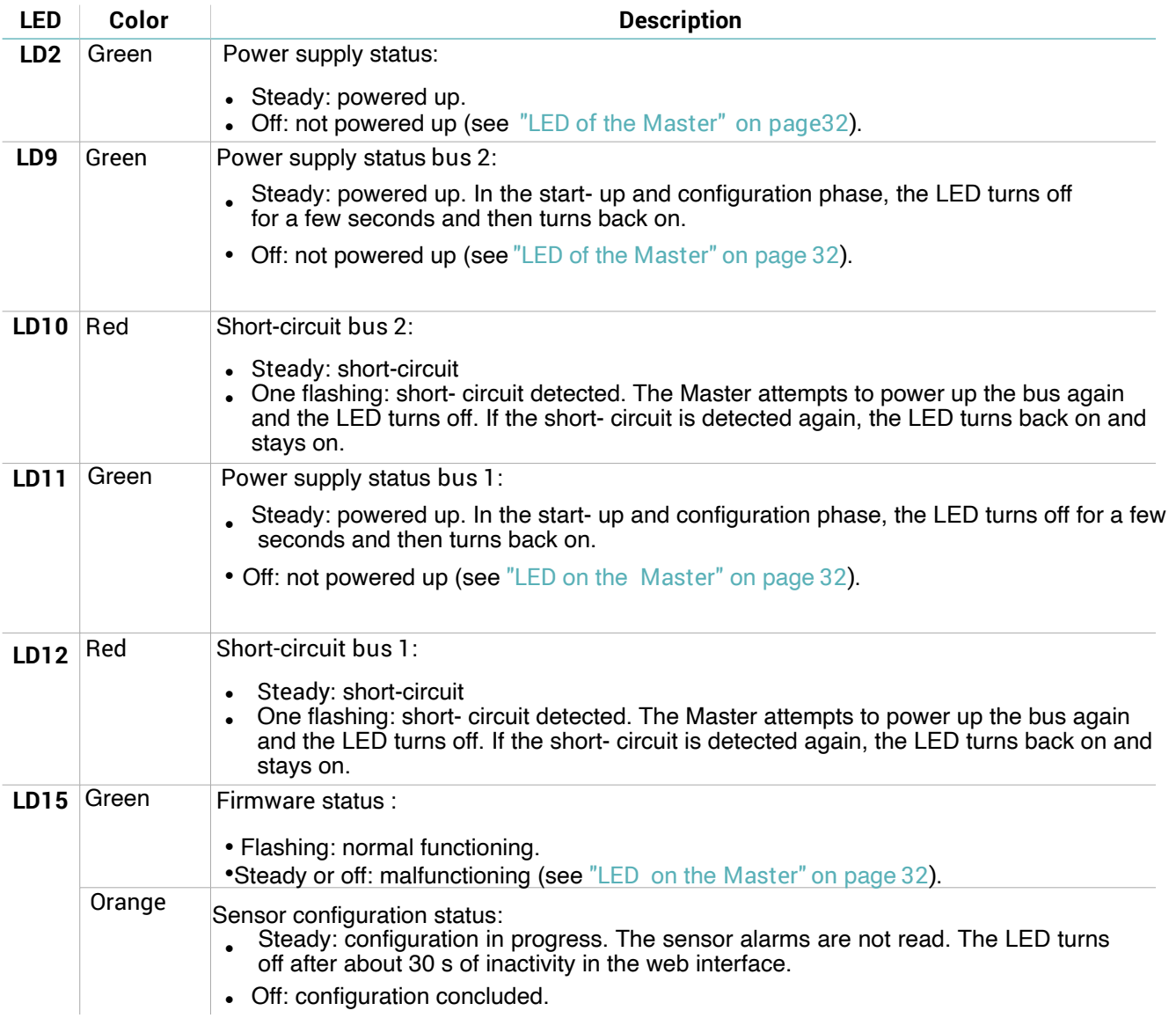

# <span id="page-10-0"></span>2.5 The ethernet board (MACS-ETH)

#### 2.5.1 Functions

The Ethernet board performs the following functions:

- Powers the other system components. l
- Receives signals from the sensors through the Master. l
- Signals alarms to the control unit through outputs.
- Allows configuration of the system through the web interface.

#### 2.5.2 **Main components**

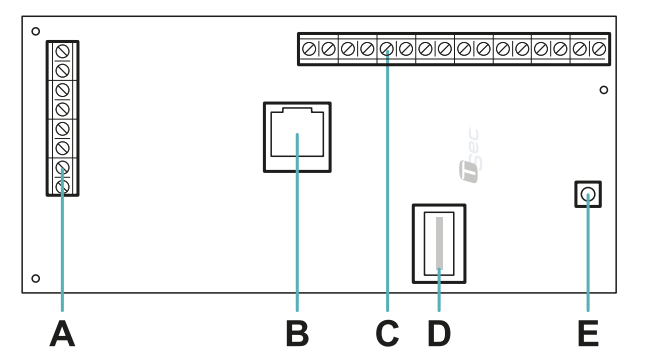

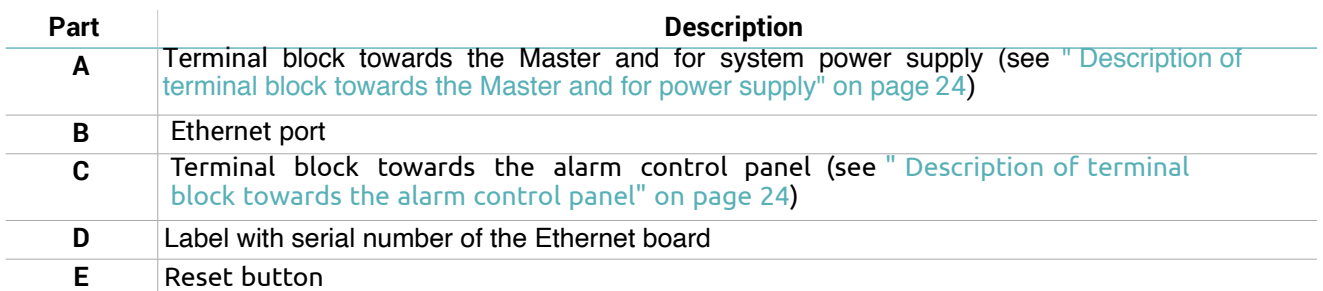

#### **2.5.3 LED**

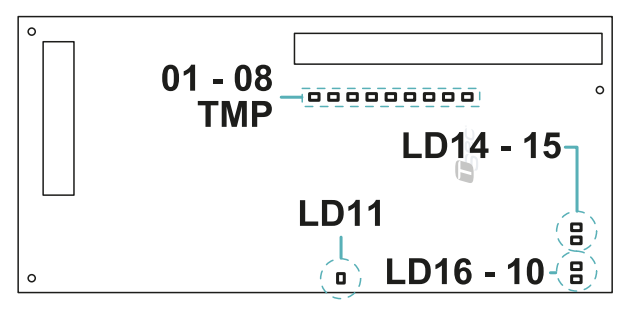

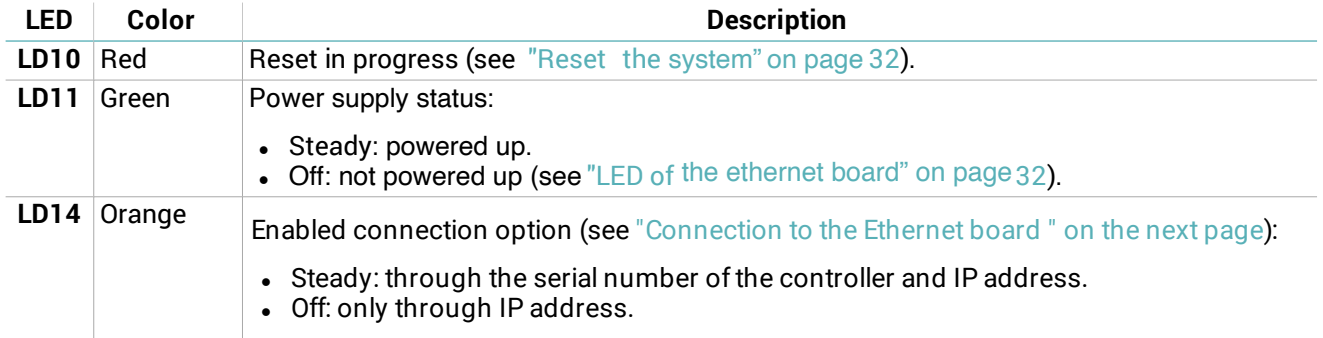

<span id="page-11-2"></span>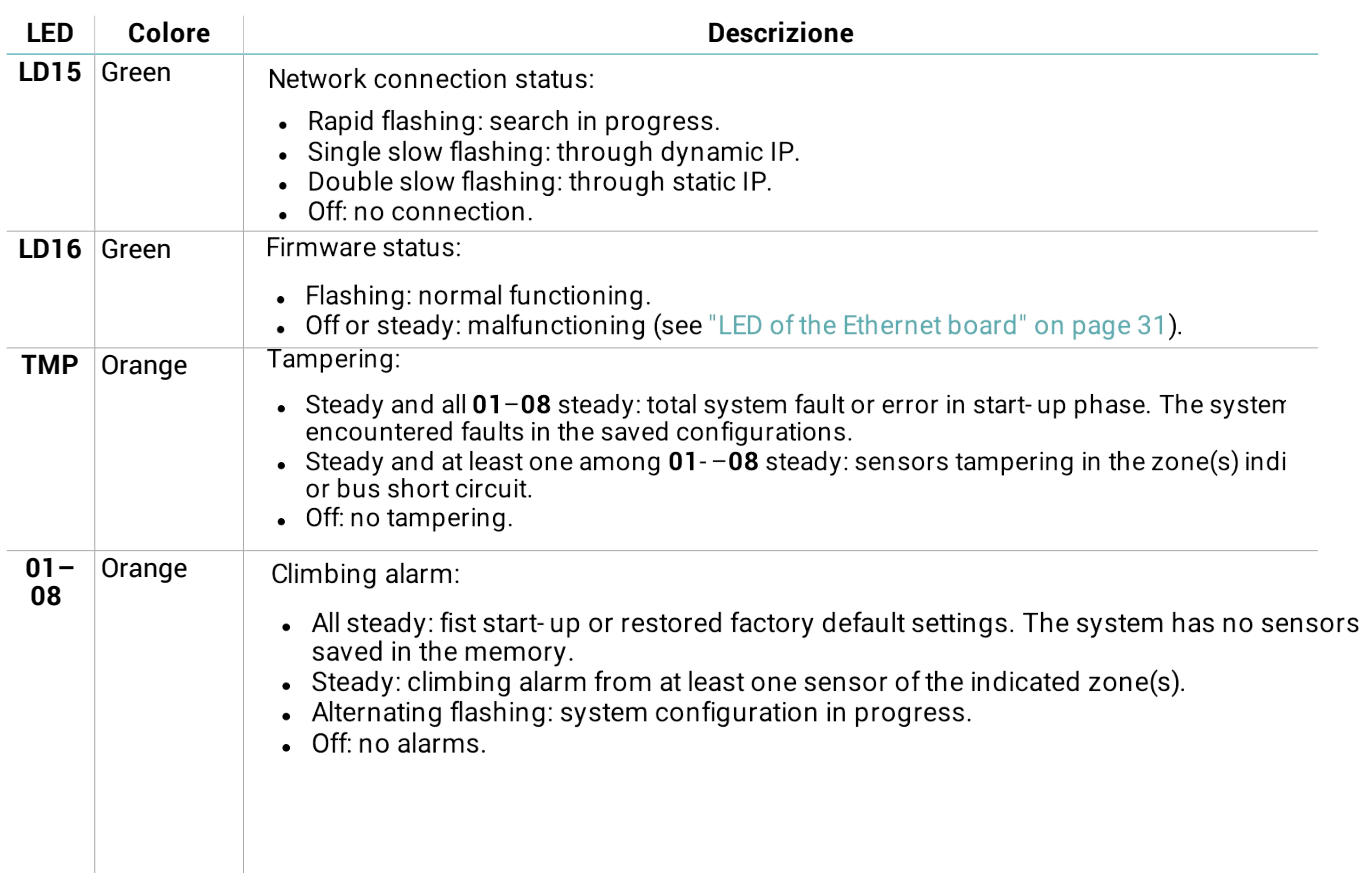

# <span id="page-11-0"></span>2.6 Connection to the Ethernet board

#### 2.6.1 Connection options

Three connection options are available:

- Static IP
- Dynamic IP
- Serial number of the Ethernet board (see "Default settings" below)

<span id="page-11-3"></span>The network settings define the enabled connection options and can be modified through the web interface (see "Manage system settings").

Consult the network administrator to identify the best configuration.

#### 2.6.2 Default settings

The preset connection options are:

Static IP: 192.168.0.45 Controller serial number: printed on the label of the Ethernet board (e.g. macs00000000)

# <span id="page-11-1"></span>2.7 Web interface

#### 2.7.1 Functions

The web interface is used to perform the following functions:

- Configure the sensors.
- Associate the sensors with monitoring zones and alarm outputs.
- Enable/disable the sensors.
- Monitor the system status (sensors, zones, outputs).
- Download the sensor log file.
- Manage the system and network settings.
- Enable/disable pre alarm output.
- <span id="page-12-1"></span><span id="page-12-0"></span>• Enable/disable Master board tamper signal.
- Manage the users and relative permissions.

#### 2.7.2 Access procedure

- 1. Make sure that the monitoring computer is connected to the network where the Ethernet board is located and open the web browser.
	- Note: to check compatibility of the browser with the web interface, access the link www.tsec.it/browser-checkmacs/.
- 2. Insert the address assigned to the Ethernet board in the address bar:

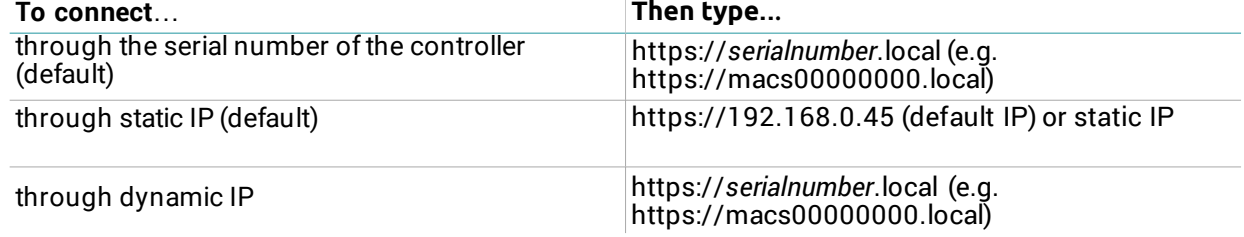

**Note:** if a security warning appears, see "Troubleshooting" on page 32.

3. Insert the user name and password (default "installer", "installer") then click Login.

#### 2.7.3 Main menu

For instructions on how to use the web interface, see "Operate with the web interface" on page 28.

Note: the available functions may vary based on the permissions of the users.

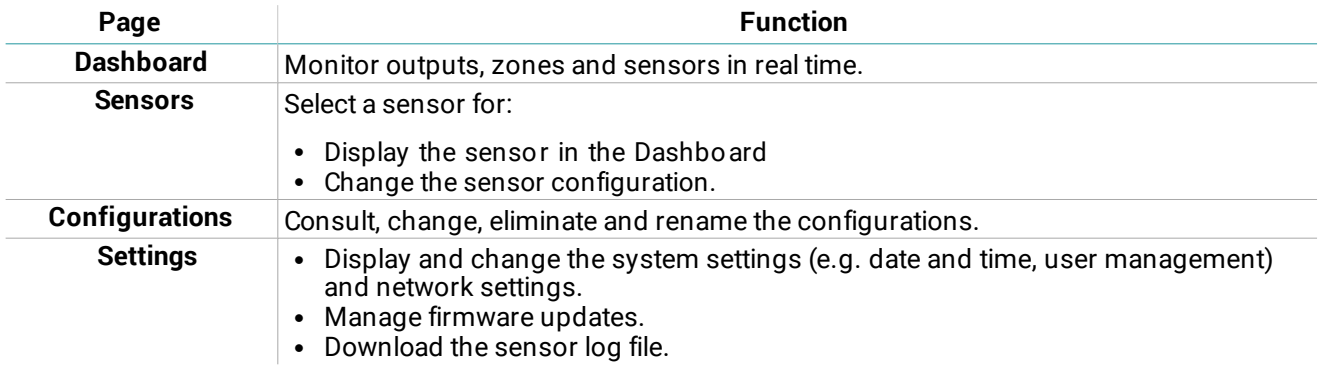

# <span id="page-13-0"></span>3. System installation

## **Contents**

This section includes the following topics:

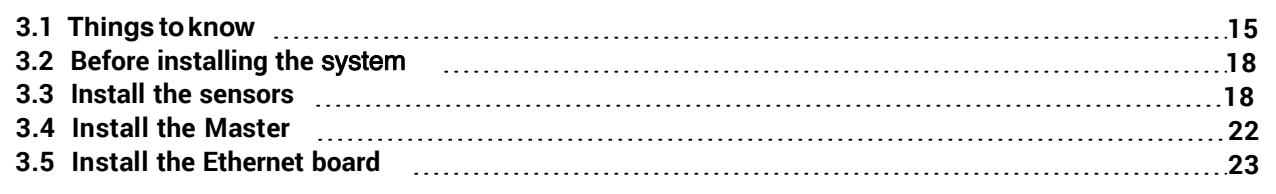

# <span id="page-14-0"></span>3.1 Things to know

#### 3.1.1 Sensor chains

The sensors are supplied pre-wired in a chain. The sensor chains can be connected to one another to reach the necessary number of sensors for covering the entire fence. Each chain can be made up of a maximum of 120 sensors.

#### 3.1.2 Cables

- Maximum length of bus cable between the Ethernet board and the Master circuit board: 1000 m (3280.84 ft)
- Maximum length of bus cable for a chain of sensors: 800 m (2624.67 ft)
- Interval between sensors: 6 m (19.68 ft)

#### 3.1.3 Sensor

- For continuos coverege:
	- On rigid and semi-rigid fences, the recommended distance between the sensor is 5 mt (16.40 ft) (maximum distance: 5mt (16.40 ft))
	- . On mesh metal fences, the recommended distance between the sensor is 4 mt (13.12 ft) (maximum distance: 5mt (16.40 ft))

NOTICE: the actual range of coverage of the sensors varies based on the type of fence.

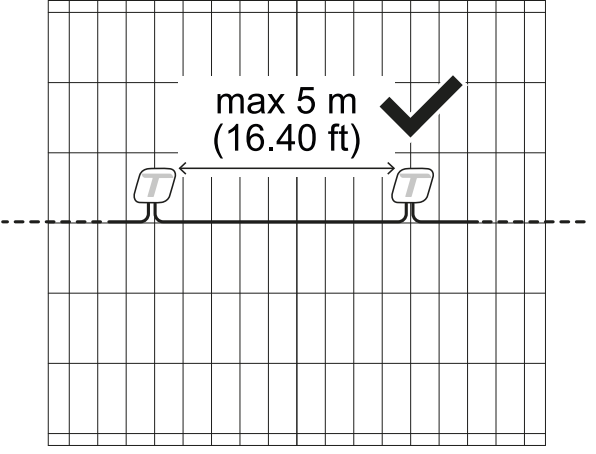

• On rigid and semi-rigidi fences, the sensor must be installed in the upper middle part of the panel/pole for greater vibration detection.

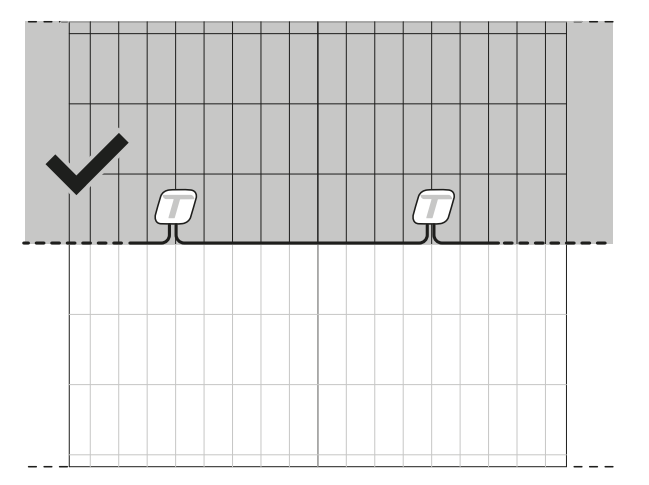

On mesh Metal fences, the sensors must be installed in the lower middle part of the fences for a greater cut detection.

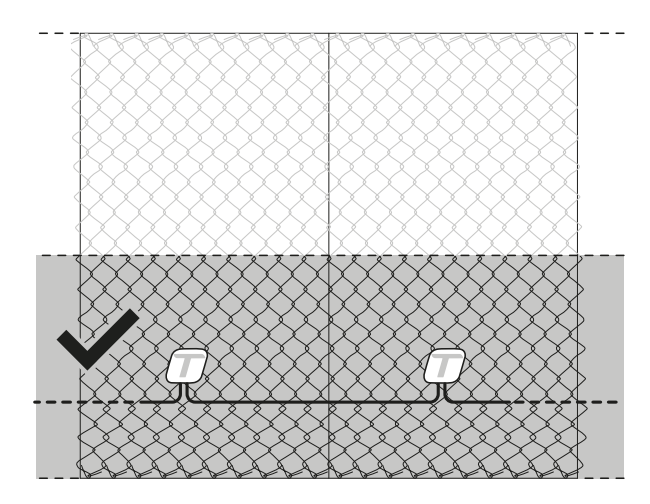

#### 3.1.4 Maximum coverage

The maximum coverage for the complete system (2 chains of 120 sensors each) is 1200 m (3937 ft). If th e fence to be protected has a length over 1200 m (3937 ft), more than one MACS system must be installed.

The maximum cov erage doe s not take into acc ount any inte rruptions in the fence (e.g., gate, wall). For example, for the section of fence represented in the illustration, the system coverage is 12 m (39.37 ft). 4 m  $(13.12 \text{ ft})$  of wall and 4 m  $(13.12 \text{ ft})$  of gate are excluded.

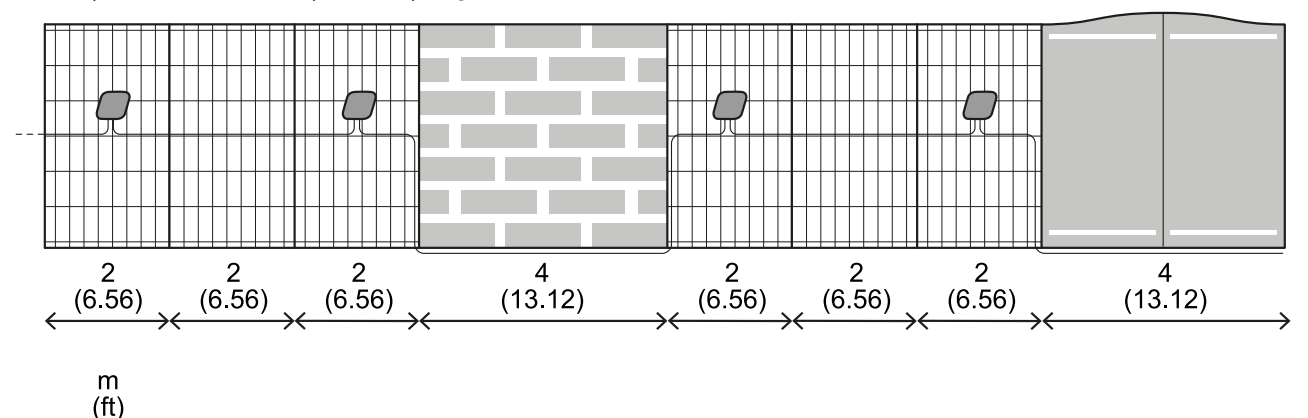

In the case of interruptions in the fence, the interval between the sensors must be increased by making a cable joint.

The length of the cable necessary for covering the interruption must be considered in the calculation of the total length of the cable. In the example presented in the illustration, the length of the cable in the section is 29 m (95.14 ft).

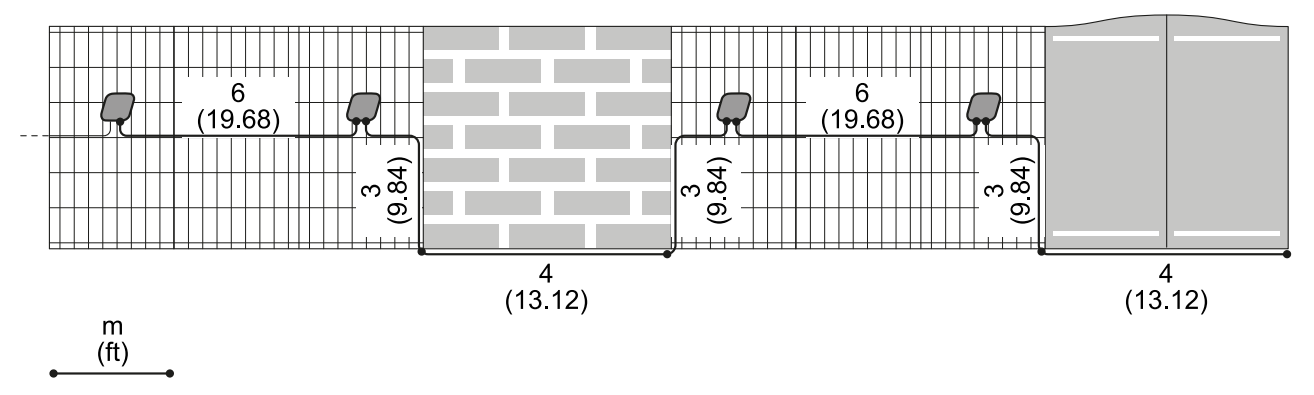

## 3.1.6 Types of sensor installation

To adapt to different types of fences, the sensors can be installed in four ways:

- l On thin mesh panels: thickness from 4 to 13 mm (from 0.15 to 0.51 in) J
- $\bullet$ J On thick mesh panels: thickness from 24 to 28 mm (from 0.94 to 1.10 in)
- $\bullet$ On the pole: in the case of panels with mesh thicker than 28 mm (1.10 in) or for special needs • On well-stretched mesh metal fences
- 

On rigid or semi-rigid fences, where possible, install on panel.

#### !"#"\$ **Other environmental conditions**

Vegetation very close to the fence could cause detections (eg. with wind). If necessary, reduce the vegetation around the fence.

#### !"#"\$ **Example of installation on a thin mesh panel**

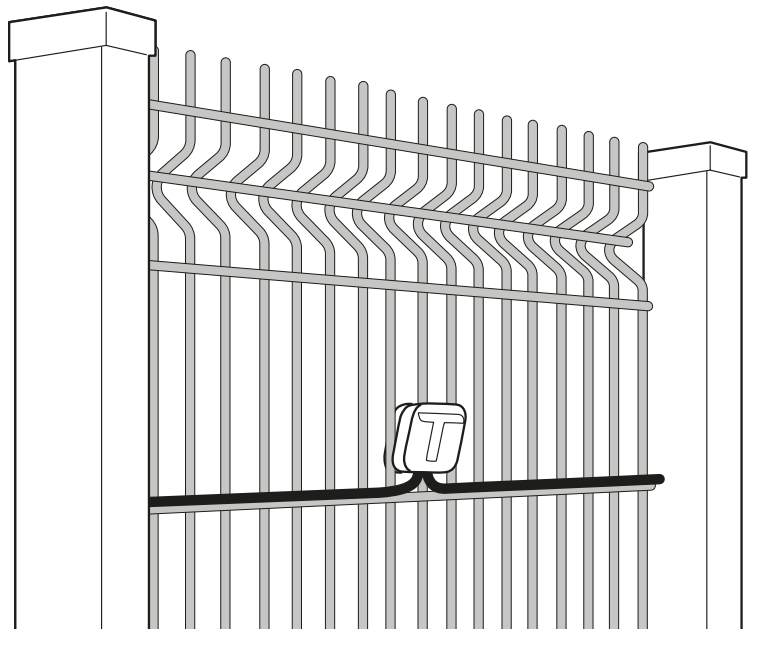

!"#"\$ E **xample of installation on a thick mesh panel**

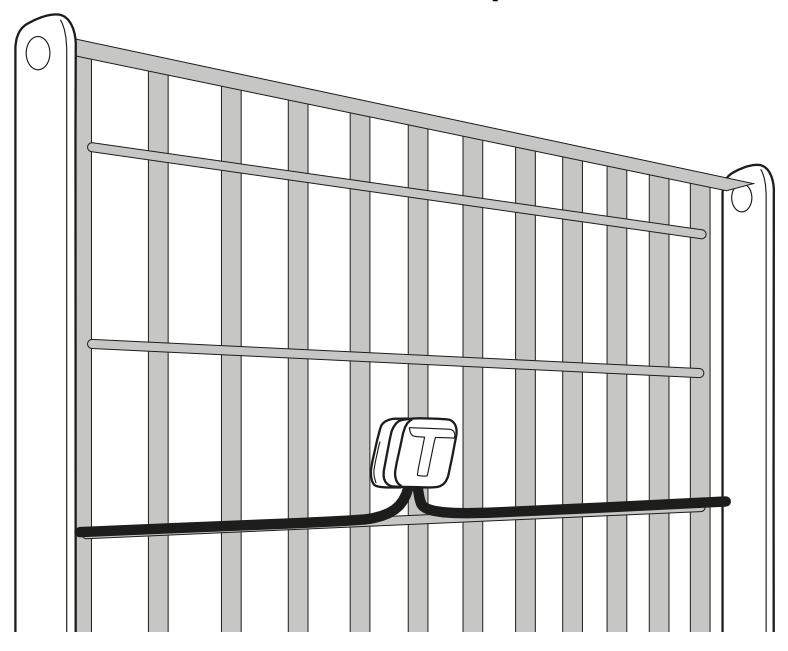

## 3.1.10 Example of intallation on pole

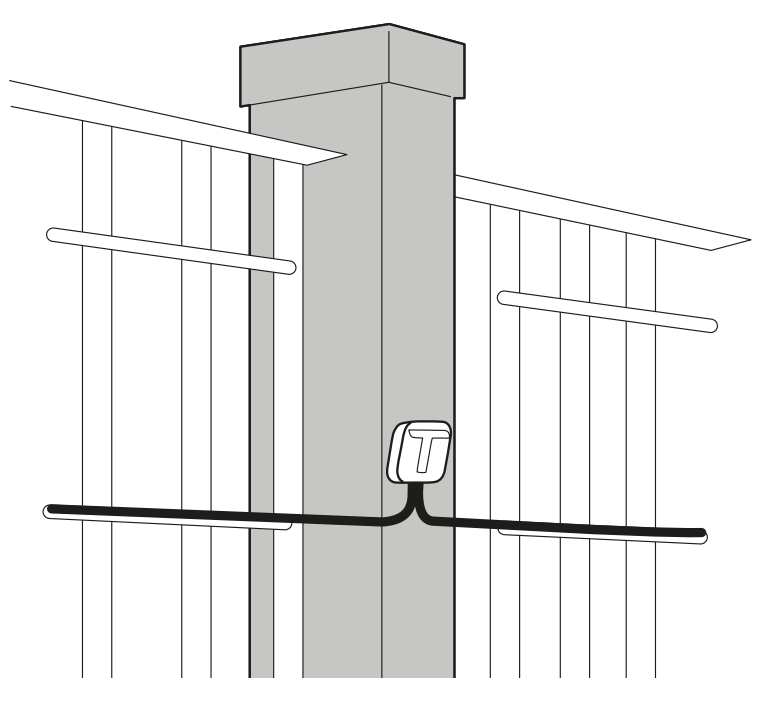

3.1.11 Exemple of installation on mesh metal fence

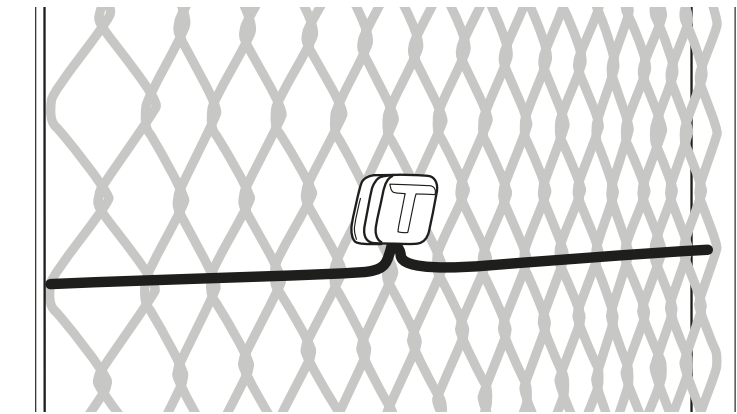

# <span id="page-17-0"></span>3.2 Before installing the system

## 3.2.1 Material required

- Bus cable for the connection of the Ethernet board and the Master and for extending the intervals between sensors (product code MACS-CAB-100 or MACS-CAB-300).
- Termination kit, one for each sensor chain (product code: MACS-KIT-TERM or MACS-BOX-CON).
- Possible cable joining kit (product code: MACS-KIT-CON or MACS-BOX-CON).
- Possible self-drilling screws for installation of sensors on pole.
- Ethernet cable to connect the Ethernet board.
- Branch cable from the alarm control panel with conductors necessary to connect the Ethernet board.
- Only for MACS-ETH, for independent power supply from the alarm control panel, 12 VDC 3A power  $\bullet$ supply.

# <span id="page-17-1"></span>3.3 Install the sensors

#### 3.3.1 Installation precautions

- . Install the sensors with the cable outlet hole turned downwards.
- Perform the cable joints with special care. The system reliability depends on it. Refer to the instructions provided with the cable joining kit.

### 3.3.2 Prepare the sensor for thin mesh panels and for metal mesh fence

1. Mount the counter-plate on the sensor.

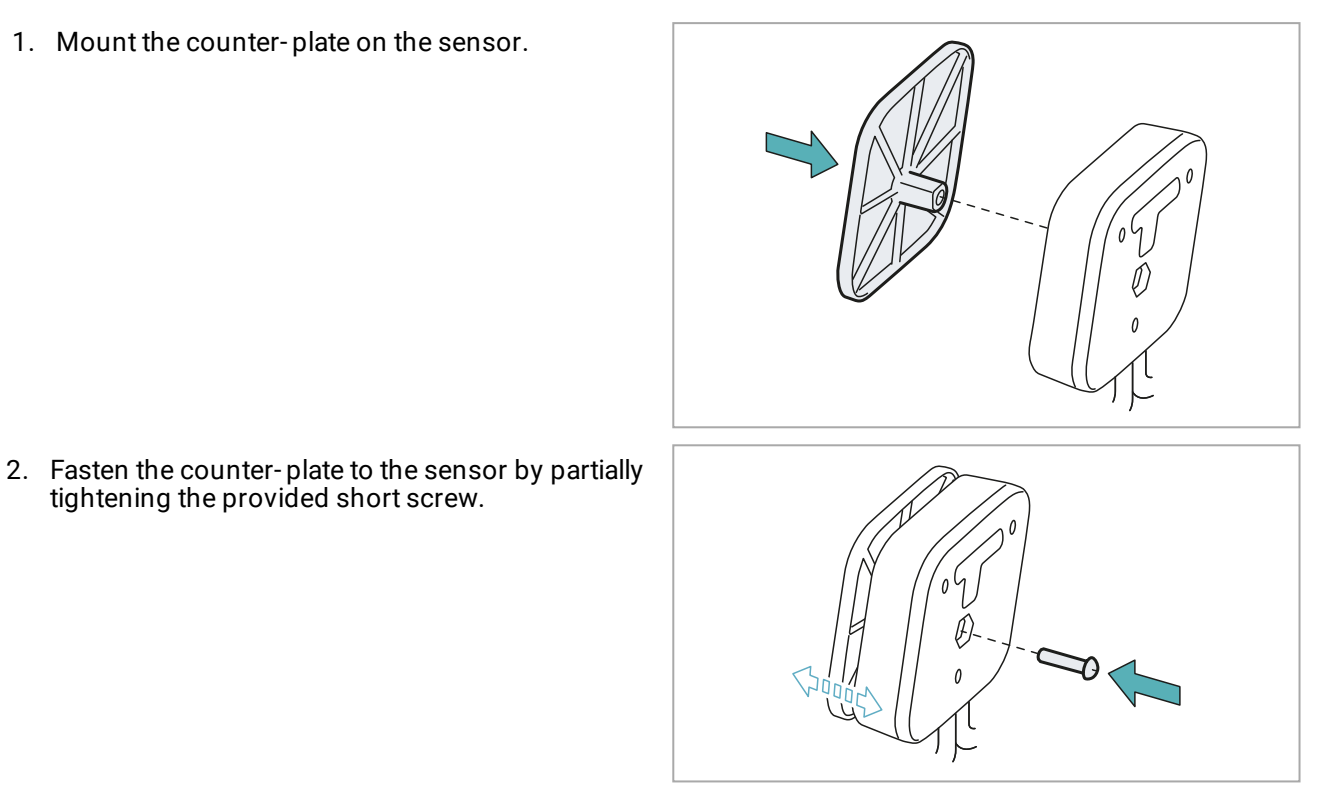

- 3.3.3 Prepare the sensor for thick mesh panels
- 1. Mount the spacer on the counter-plate.

2. Mount the counter-plate on the sensor, inserting<br>the spacer in the hole.

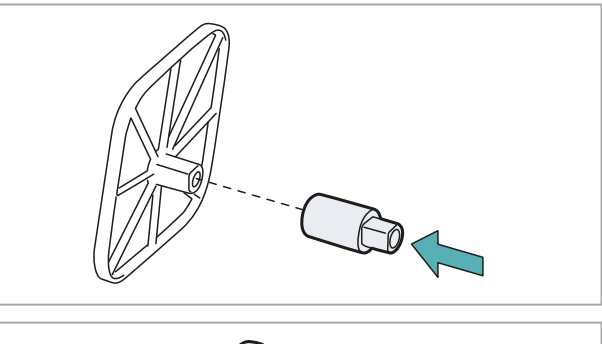

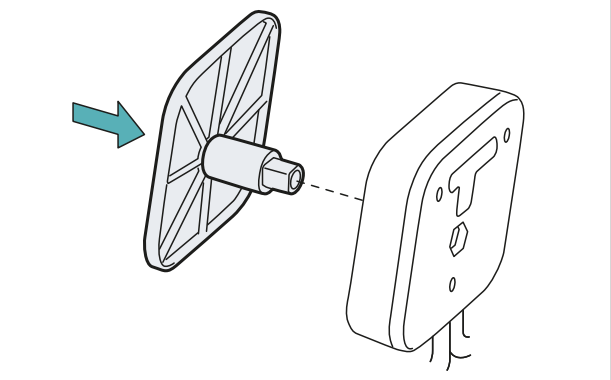

3. Fasten the counter-plate to the sensor by partially tightening the provided long screw.

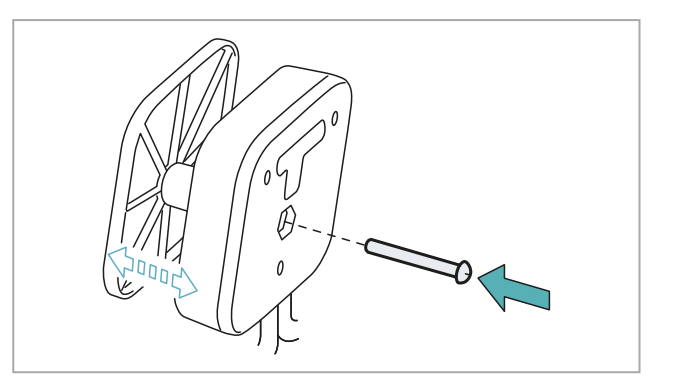

# 3.3.4 Install the sensors on thin mesh panels and on metal mesh fence<br>Note: as an example, the illustrations refer to a thin mesh panel.

1. Position the sensor with the counter-plate outside of the fence.

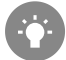

Make sure that the gasket touches as much of<br>the mesh as possible (e.g. on a cross-piece).

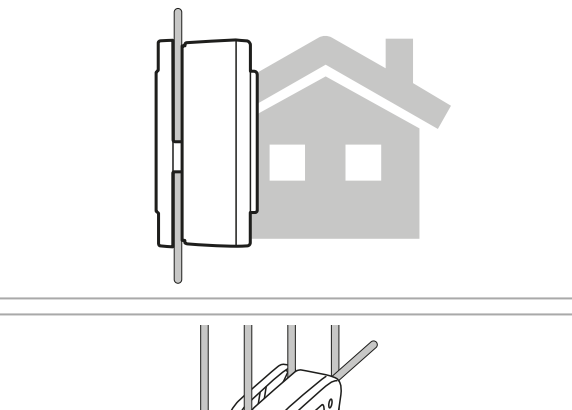

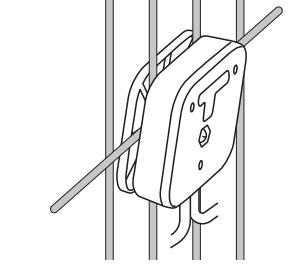

2. Tighten the screws and make sure that the sensor is firmly mounted.

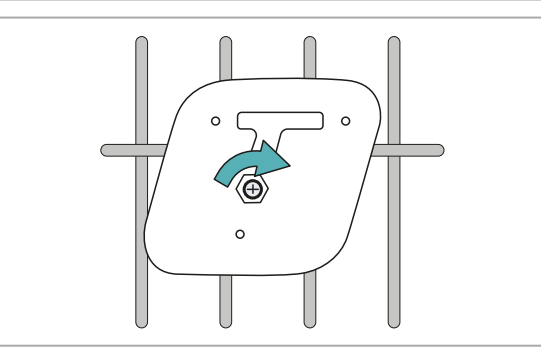

3. Mount the T-cap.

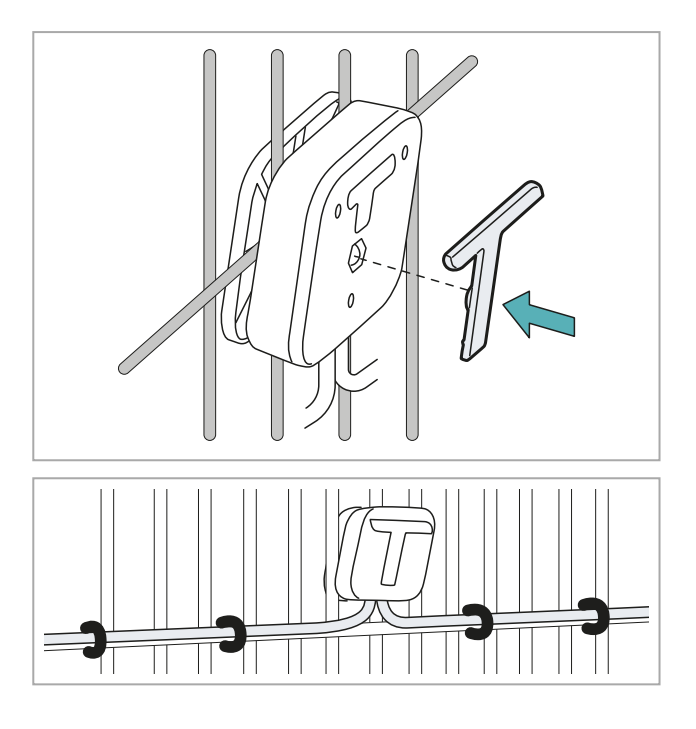

- 4. Properly fasten the cables with cable ties.
- 5. Proceed by mounting the other sensors of the chain and connecting more chains if necessary.
- 6. After the last sensor of the chain, install the termination kit. Refer to the instructions provided with the termination kit.

#### 3.3.5 Install the sensors on the pole

1. Establish the installation point and fasten the sensor with a self-drilling screw (not supplied), then make sure that the sensor is firmly mounted.

2. Mount the T-cap.

3. Properly fasten the cables with cable ties.

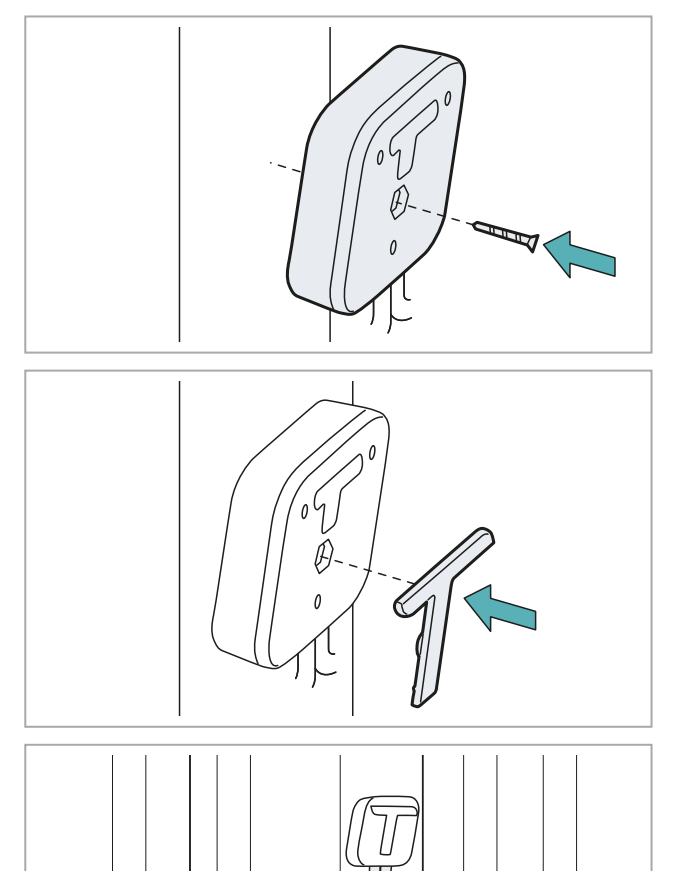

- 4. Proceed by mounting the other sensors of the chain and connecting more chains if necessary.
- 5. After the last sensor of the chain, install the termination kit. Refer to the instructions provided with the termination kit.

# <span id="page-21-0"></span>**3.4 Install the Master**

### 3.4.1 Warnings

NOTICE: to guarantee the protection degree of the watertight case, do not drill the box during installation.<br>Use the dedicated holes for fastening to the wall. Use cable glands mounted on the box to connect the bus cables to the Master.

#### 3.4.2 Install the Master

1. Fasten the watertight case to the wall using<br>four screws (not provided).

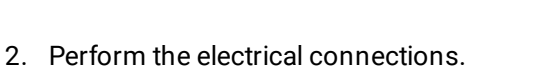

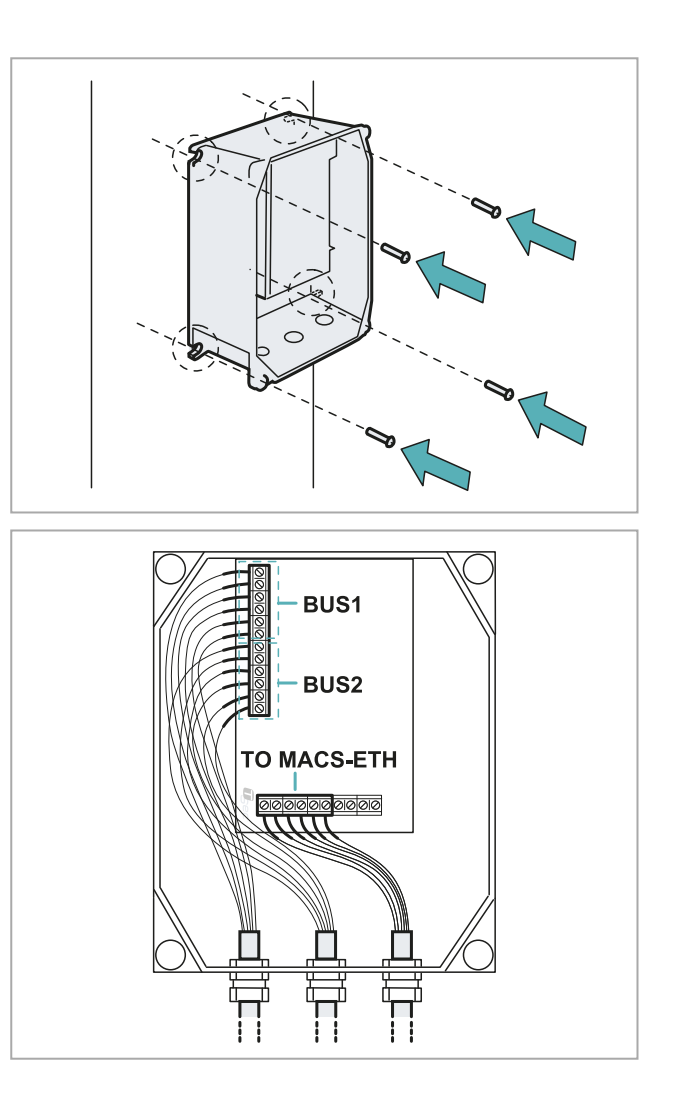

3. Position the cover and tighten the screws.

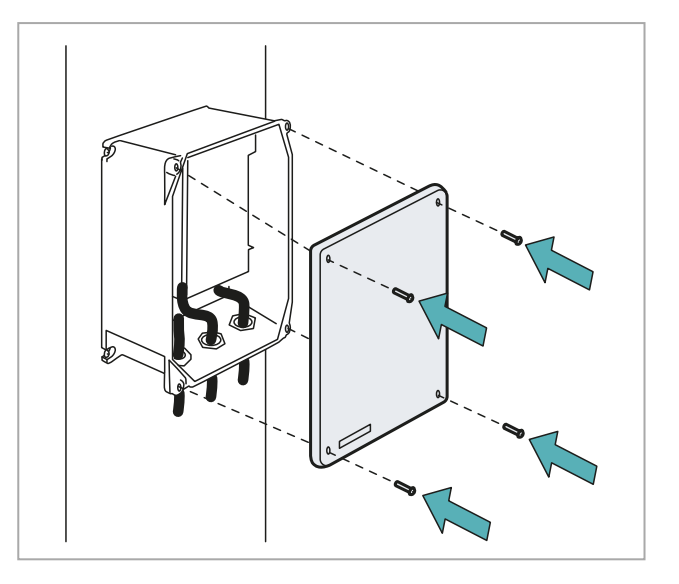

#### <span id="page-22-1"></span>3.4.3 Description of terminal block for connecting sensor chains

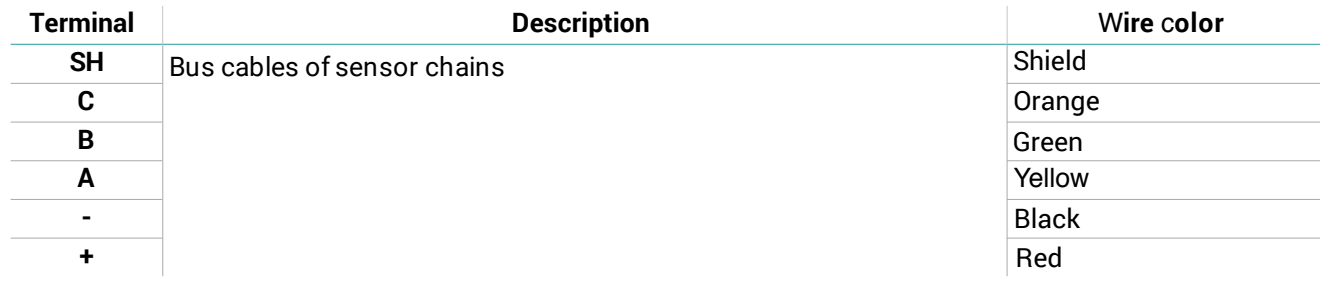

### <span id="page-22-2"></span>3.4.4 Description of terminal block for connecting the Ethernet board

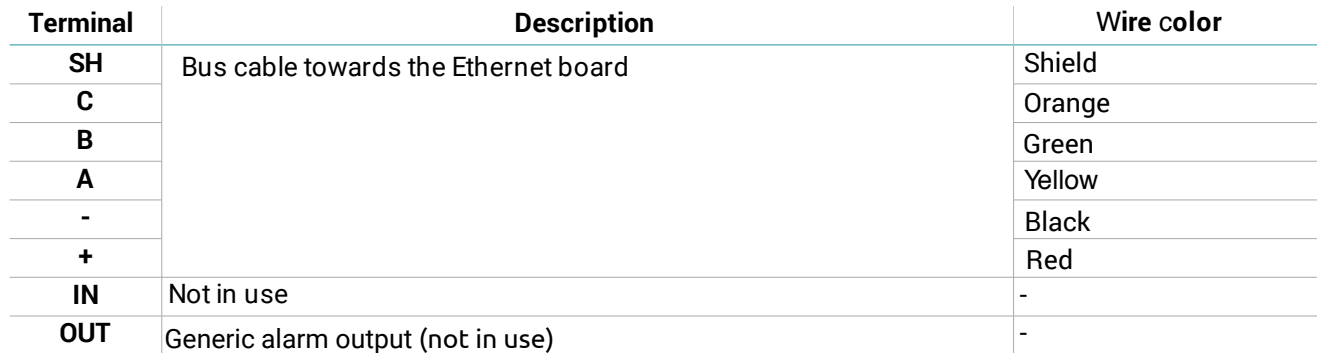

# <span id="page-22-0"></span>3.5 Install the Ethernet board

#### 3.5.1 Warnings

NOTICE: only for MACS-ETH, install the Ethernet board in a dedicated box. NOTICE: install the box in a covered, protected area to prevent damage to the components.

#### 3.5.2 Install the Ethernet board

Note: the procedure refers to the installation of MACS-ETH. For the installation of MACS-ETH-PS, refer to the instructions provided with the product, then perform the electrical connections, described as follows.

<span id="page-23-1"></span>1. Fasten the DIN rail and mount the support for the controller on the rail.

2. Perform the electrical connections.

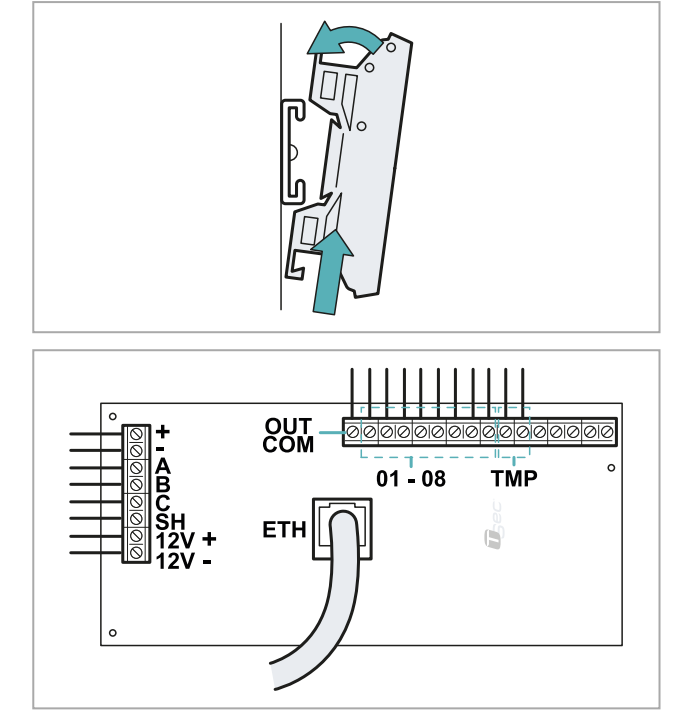

## 3.5.3 Description of terminal block towards the alarm control panel

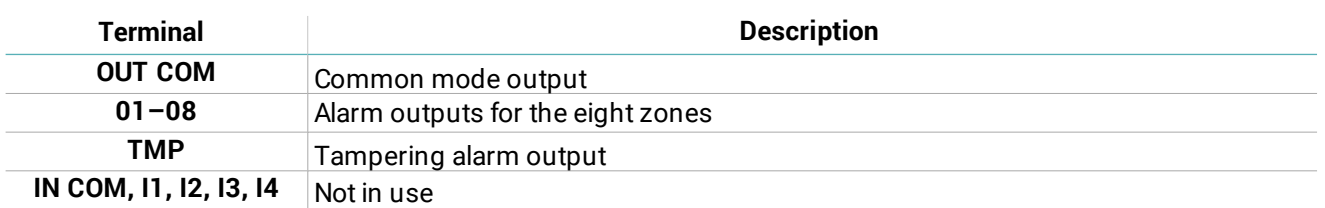

## <span id="page-23-0"></span>3.5.4 Description of terminal block towards the Master and for power supply

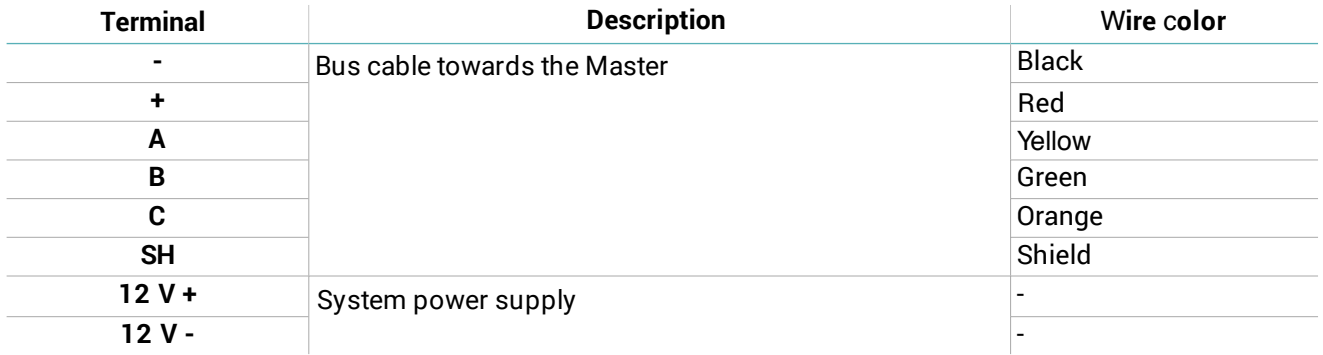

# <span id="page-24-0"></span>4. System configuration

### **Contents**

This section includes the following topics:

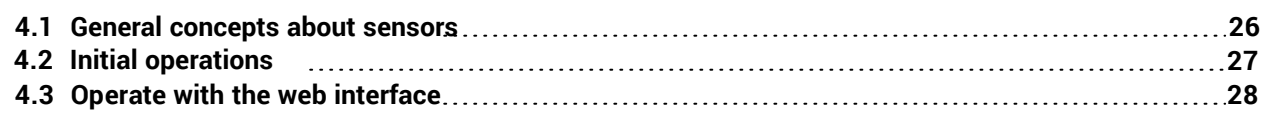

# <span id="page-25-0"></span>**4.1 General concepts about sensors**

## 4.1.1 Sesnors identification

The system numbers the sensors installed in the first chain (bus 1) in sequence from 1 to 120 and the sensors installed in the second chain (bus 2) from 121 to 240. For each chain, the numbering starts from the sensor closest to the Master.

The first sensor of bus 2 will always be numbered 121, even if bus 1 has less than 120 sensors or if bus 1 is absent.

It is not possible to modify sensor numbering.

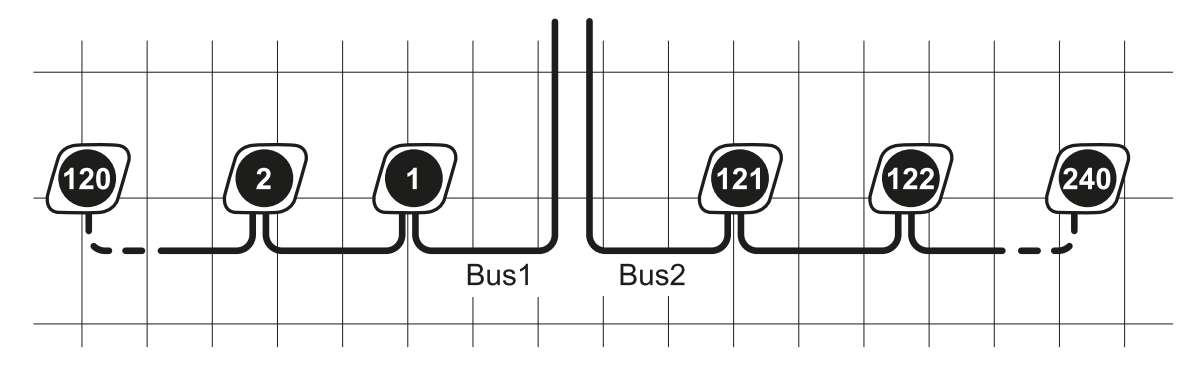

## 4.1.2 Sensor configuration

Sensor configuration is defined by the following settings:

- Type of fence (rigid or semi- rigid): adapts the reaction of the system based on the rigidity of the fence.
- Climbing sensitivity level: increase or decrease the climbing detection threshold.
- Climbing delay: defines the number of times the threshold is exceeded before the system reacts to the alarm.
- Calibration and fence type (rigid or semi-rigid): adapts the reaction of the system according to the rigidity of the fence.
- (Only for mesh metal fence) Cut sensibility: increase or decrease the cut detection threshold.
- (Only for mesh metal fence) Cut delay: defines the number of cuts (the numbers of times the threshold is exceeded) before the system reacts to the cut (standard and sporadic).
- (Only for mesh metal fence) Cut reset: defines the counter time reset of standard cut.
- (Only for mesh metal fence) Sporadic cut reset: defines the counter time reset of sporadic cut.

The type of fence is defined automatically by the system through the calibration process.

## 4.1.3 Default configuration

The default configuration is assigned to all the sensors and defined as follows:

- Configuration type: rigid/semi-rigid
- Climbing sensibility level: 5
- Climbing delay: 5
- Type of fence: first calibration result

It is possible to define up to 32 configurations and assign one or more sensors to each configuration, based on the characteristics of the fence and the position of the sensors.

## 4.1.4 Sensor calibration

The calibration process requires triggering the fence in proximity to the sensor. The type of fence is determined and the sensors are calibrated based on the type of vibration detected.

#### 4.1.5 Association to zones and alarm outputs

The sensors can be grouped into logical zones to facilitate monitoring (e.g. street front, rear parking, warehouse, north gate). The system manages up to 32 zones that must each be associated with one of the ei ght alarm outputs. When a sensor trips an alarm, the corresponding alarm output to that zone will also be in an alarm status.

If pre-alarm output is enabled, the output 8 can't be associated to any zone, but it will report the prealarm of every sensor independently of the associated zone.

There is no limit to the quantity of sensors associated with the zone or the quantity of zones associated with an alarm output.

When the system is turned on, it associates all the sensors with a single zone called "Default" and associates the zone with the alarm output 1 of the terminal block towards the alarm control panel.

An example of the links between sensors, zones and outputs is presented as follows:

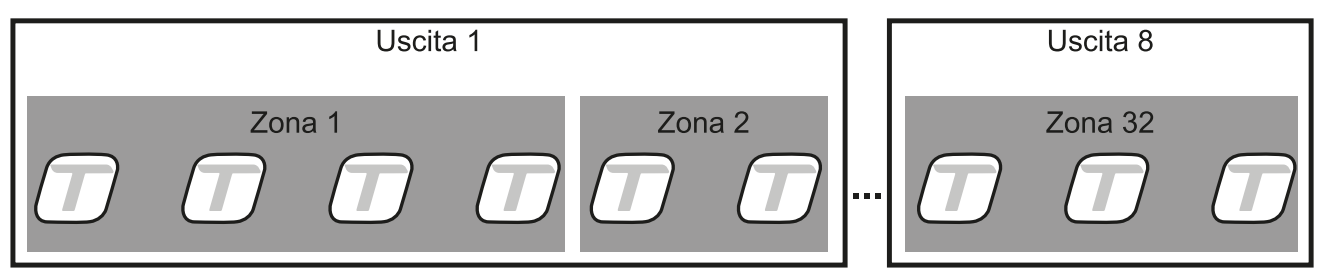

# <span id="page-26-0"></span>**4.2 Initial operations**

#### 4.2.1 Steps to prepare the sensors for use

After having installed the system the sensors must be prepared for use according to the following sequence:

- 1. Access the web interface (see "Access procedure" on page 13).
- 
- 
- 
- 
- 1. Access the web interface (see Access procedure on page 13)<br>
2. "Initialize the sensors" below.<br>
3. "Create the zones" below.<br>
4. "Associate the sensors with the zones" below.<br>
5. "Create the configurations" below.<br>
6. "
- 
- 

#### <span id="page-26-4"></span>4.2.2 Initialize the sensors

1. Follow the instructions to start sensor recognition and initialization: upon conclusion of the recognition phase, the quantity of sensors detected will appear on bus 1 and bus 2.

2. Follow the instructions to start sensor calibration: the type of fence is identified, all the sensors are

associated with the Default zone and Default configuration.

3. To display the configured sensors, select **Output 1 > Default** zone.

#### <span id="page-26-3"></span>4.2.3 Create the zones

- 1. On the Dashboard page identify the output with which the zone will be associated.
- 2. Select the output and click Add new zone.
- 3. Insert the name of the new zone and click Create.

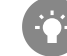

Assign a name that is understandable to all users accessing the system (e.g. rear parking, warehouse, north entrance).

#### <span id="page-26-2"></span>4.2.4 Associate the sensors with the zones

- 1. On the Dashboard page select Output and Default zone.
- 2. Select the check boxes for the sensors to be associated with the zone: a light blue menu appears at the bottom of the page.
- 3. From the drop-down menu Zone Name, select the zone to be associated with the sensors: the sensors appear in the selected zone.

#### <span id="page-26-1"></span>4.2.5 Create the configurations

1. On the Dashboard page select the output and zone where the sensor to be configured is located, then click the sensor identification: this opens the Alarm settings page.

Note: if the output and zone of the sensors are not known, they can be selected from the Sensors page > Select from the list or Identify with magnet.

- 2. Set the sensitivity level and signal delay.
- 3. If necessary, click New calibration to identify the type of fence on which the selected sensor is installed.
- 4. From the menu bar at the bottom of the page, select the **Save a new configuration for this sensor** only option, then click Apply and save.
- 5. Insert the name of the configuration, then click **Rename**.

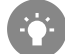

Assign a name that is understandable to all users accessing the system (e.g. shrubs, vehicle gate. wall).

#### <span id="page-27-3"></span>4.2.6 Associate a configuration with the sensors

1. On the Dashboard page select the outputs and zones where the sensors that require new configuration are located

Note: if the output and zone of the sensors are not known, they can be selected from the Sensors page > Select from the list or Identify with magnet.

- 2. Select the check boxes of the sensors: a light blue menu appears at the bottom of the page.
- 3. From the drop-down menu **Configuration Name**, select the configuration to be associated with the sensors: the name of the configuration appears near the identification of each sensor.

#### <span id="page-27-2"></span>4.2.7 Check the configuration of the sensors

To check that the configuration of the sensors is suitable for the fence characteristics, simulate climbing over the fence and other damaging actions in several points.

Furthermore, to make sure that no false alarms are tripped, simulate innocuous actions that can generate vibrations perceived as damaging (e.g. slamming a gate).

If necessary, change the sensitivity level, the delay or perform the calibration again.

#### <span id="page-27-6"></span><span id="page-27-5"></span><span id="page-27-4"></span><span id="page-27-1"></span>4.2.8 Perform system backup

The sensors, zones, configurations and other system data can be saved in a file for restoration (e.g. after replacing the Ethernet board and/or Master circuit board).

On the Settings, Settings, System page, in Backup click Create backup: a macs file is created with all the system data.

**IMPORTANT:** do not modify the file. If the file is modified, it cannot be used to restore the system.

Perform a backup after all changes.

# <span id="page-27-0"></span>4.3 Operate with the web interface

#### 4.3.1 Manage sensors and zones

Note: the possible actions may vary based on the permissions of the users.

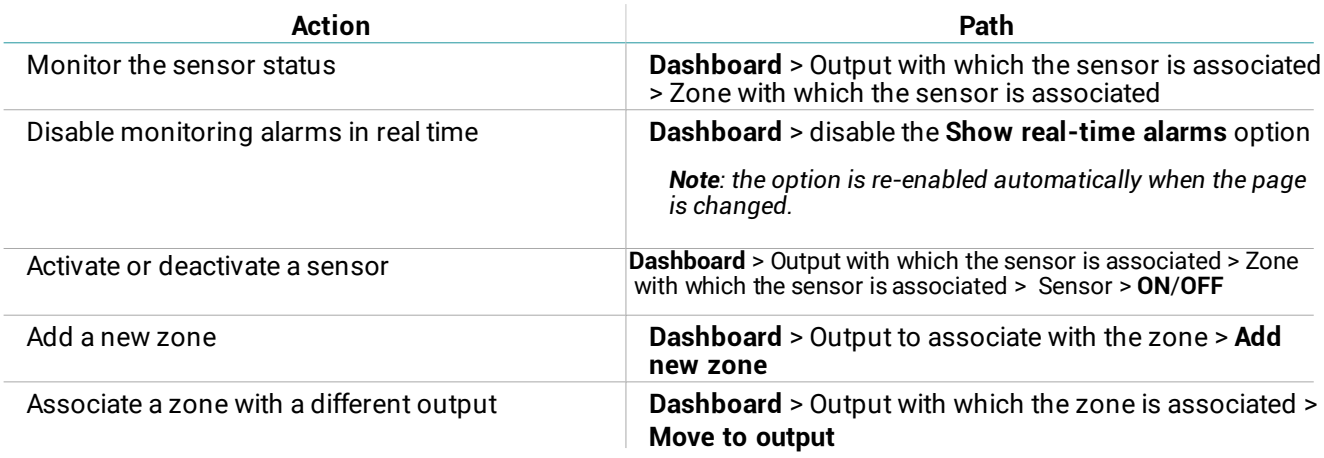

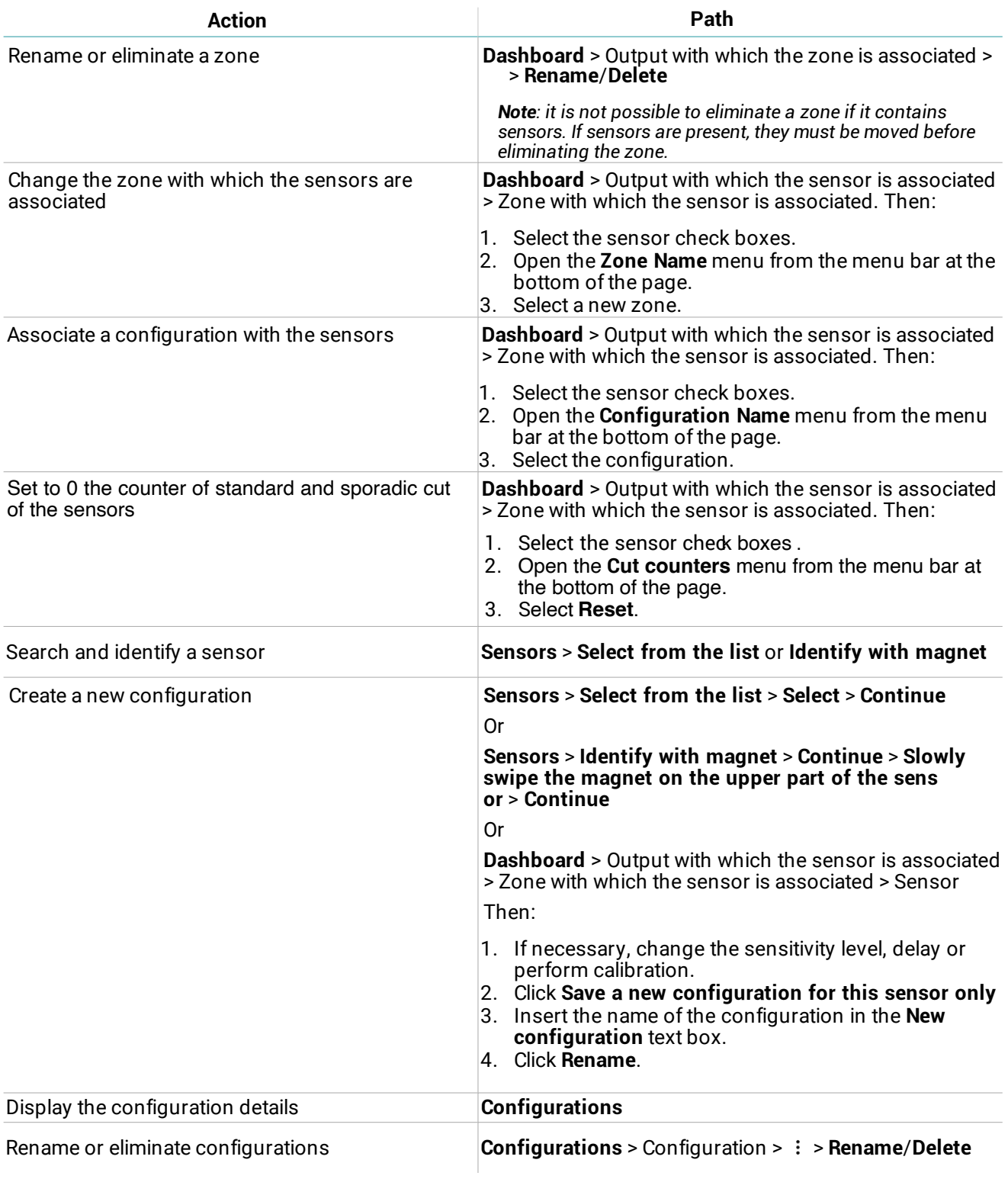

## <span id="page-29-1"></span><span id="page-29-0"></span>4.3.2 Manage the system settings

Note: the possible actions may vary based on the permissions of the users.

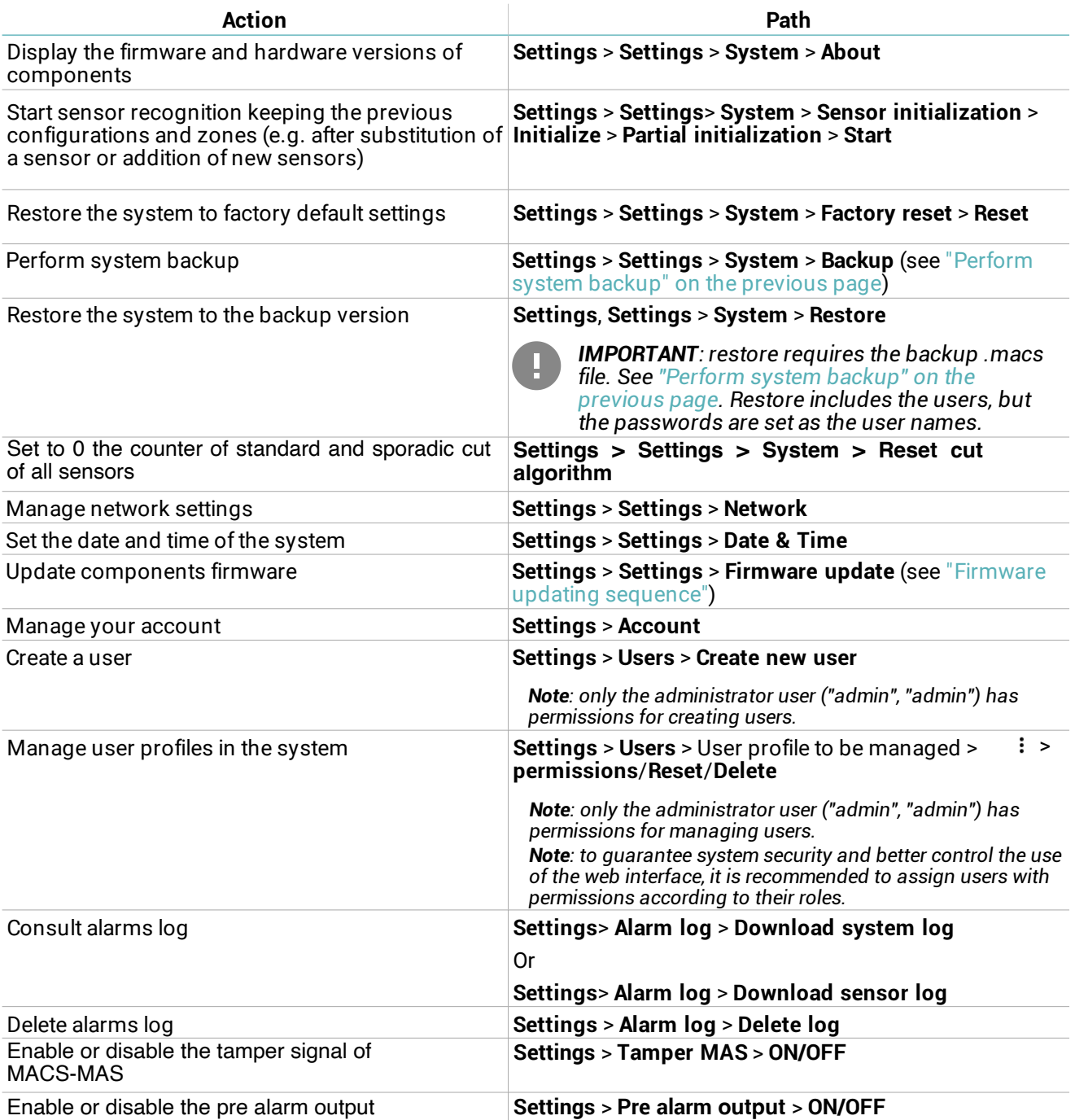

# <span id="page-30-0"></span>5. Diagnostics and maintenance

### **Contents**

This section includes the following topics:

<span id="page-30-2"></span><span id="page-30-1"></span>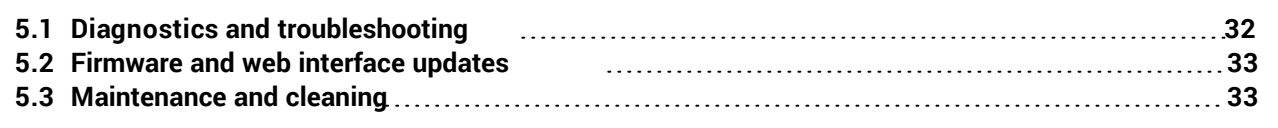

# <span id="page-31-0"></span>**5.1 Diagnostics and troubleshooting**

#### <span id="page-31-1"></span>5.1.1 LED of the Master

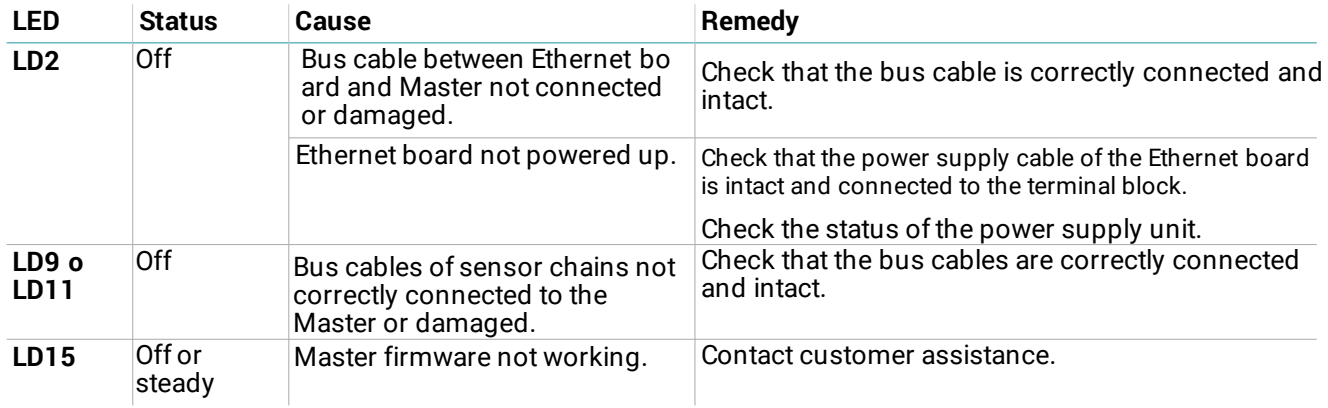

## <span id="page-31-3"></span>5.1.2 LED of the Ethernet board

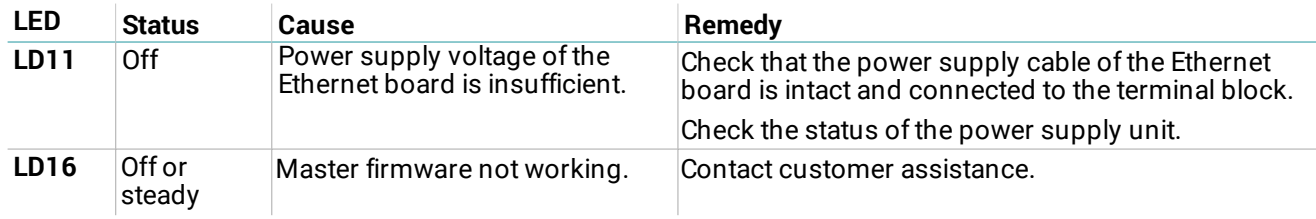

## 5.1.3 Tampering signal

To know the origin of the tampering signal, access the web interface (see "Access procedure" on page 13) and open the Dashboard page.

<span id="page-31-4"></span>If it is not possible to access the web interface, see "Troubleshooting" below.

## 5.1.4 Troubleshooting

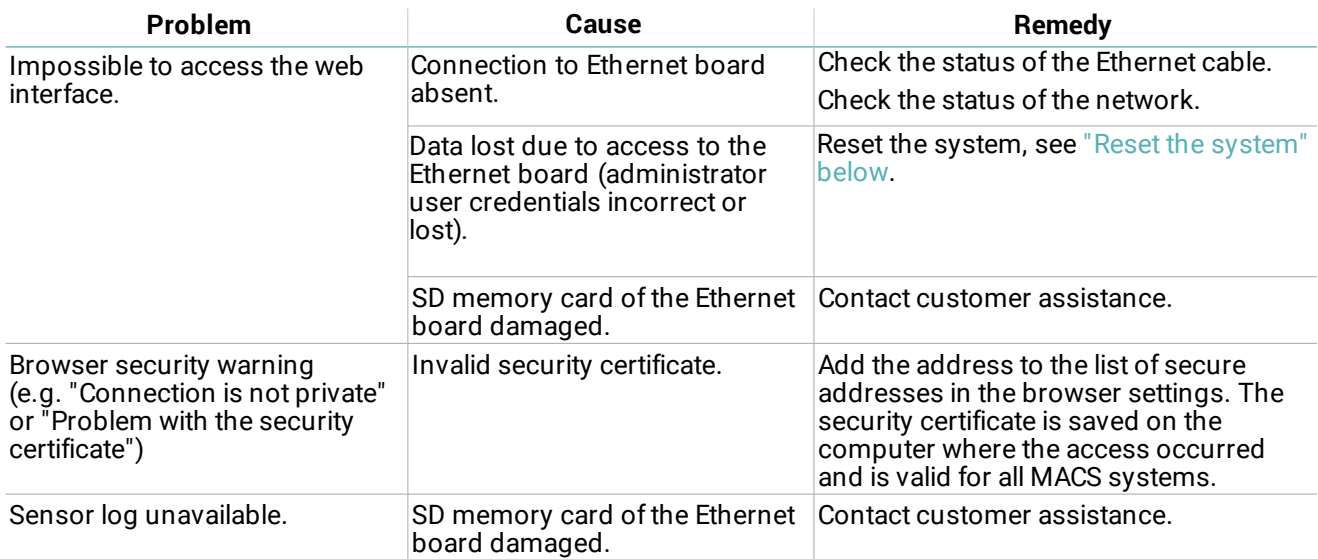

#### <span id="page-31-2"></span>5.1.5 Reset the system

The network settings and user profiles can be reset to factory default values.

- 1. To reset the network settings, disconnect and reconnect the Ethernet board to the power supply.
- 2. Upon restart, hold down the reset button on the Ethernet board for a few seconds: the LED LD10 flashes slowly.
- 3. Keep the reset button pressed for 5 seconds: the LED LD10 flashes rapidly and the network settings are reset to factory default values.
- 4. To restore user profiles to factory default values, continue to hold down the reset button for another 5 seconds: the LED LD10 flashes faster.

At the end of reset, the Ethernet board restarts with the new settings.

# <span id="page-32-2"></span><span id="page-32-0"></span>**5.2 Firmware and web interface updates**

#### 5.2.1 Firmware uptade

The manufacturer communicates the release of updates and provides the files to be installed.

#### 5.2.2 Firmware updating sequence

If updates for several components must be installed, update in the following order:

- 1. Sensors
- 2. Master
- 3. Ethernet board

#### 5.2.3 Install firmware updates

From the web interface: Settings > Settings > Firmware update

Note: firmware update can take up to 10 minutes. Upon conclusion of updating the components are restarted.

#### 5.2.4 Updates to the web interface

The manufacturer communicates the release of updates for the web interface and provides the files and instructions for installation.

# <span id="page-32-1"></span>**5.3 Maintenance and cleaning**

#### 5.3.1 Maintenance on components

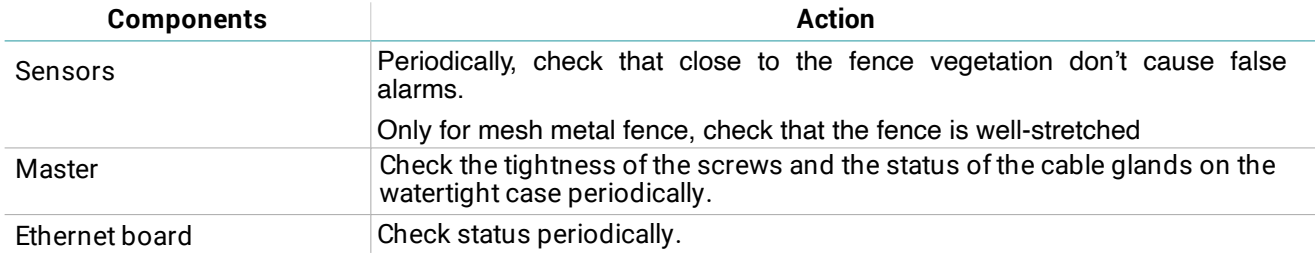

#### 5.3.2 Cleaning

The system components do not require periodical cleaning to function correctly. To clean the sensors and cables (for aesthetic reasons), do not use abrasives or solvents.

# <span id="page-33-0"></span>6. Appendix

## **Contents**

This section includes the following topics:

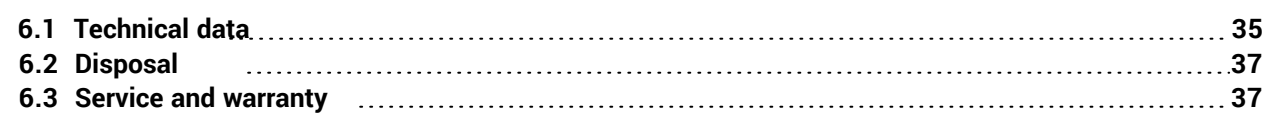

# <span id="page-34-0"></span>6.1 Technical data

## 6.1.1 General specifications

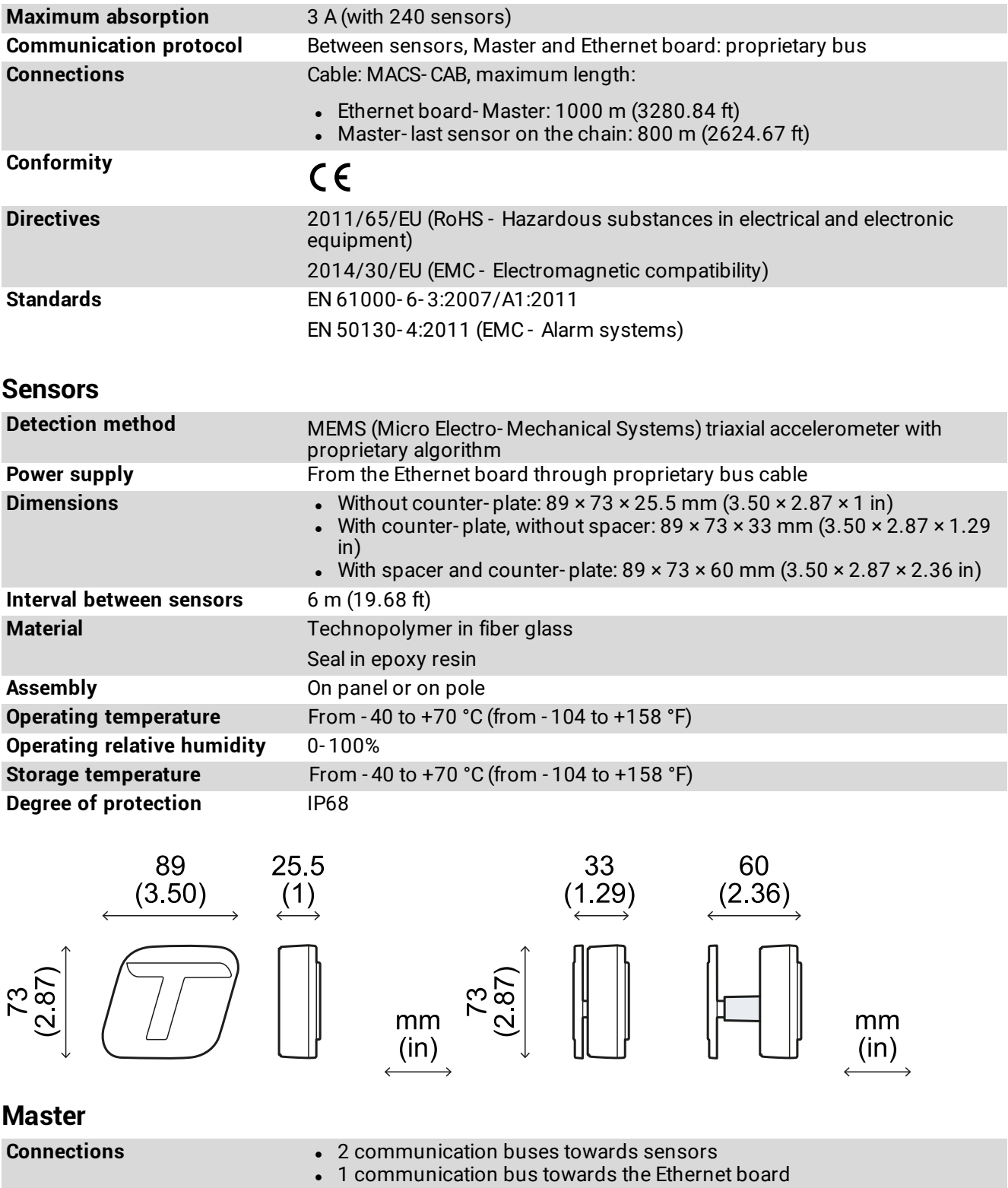

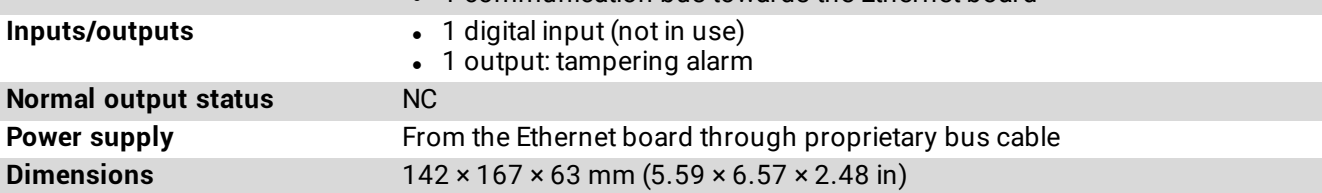

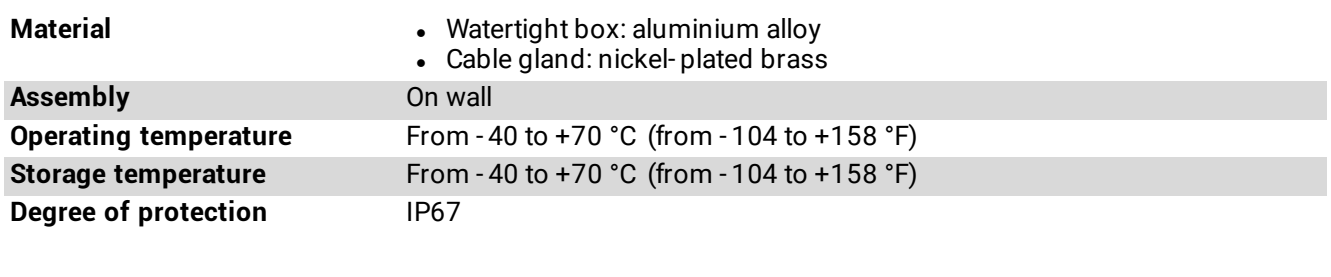

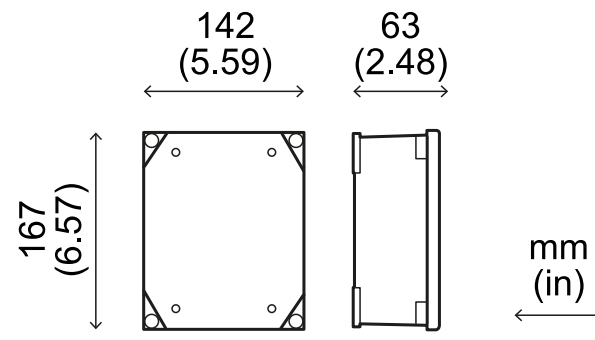

# 6.1.4 Ethernet board

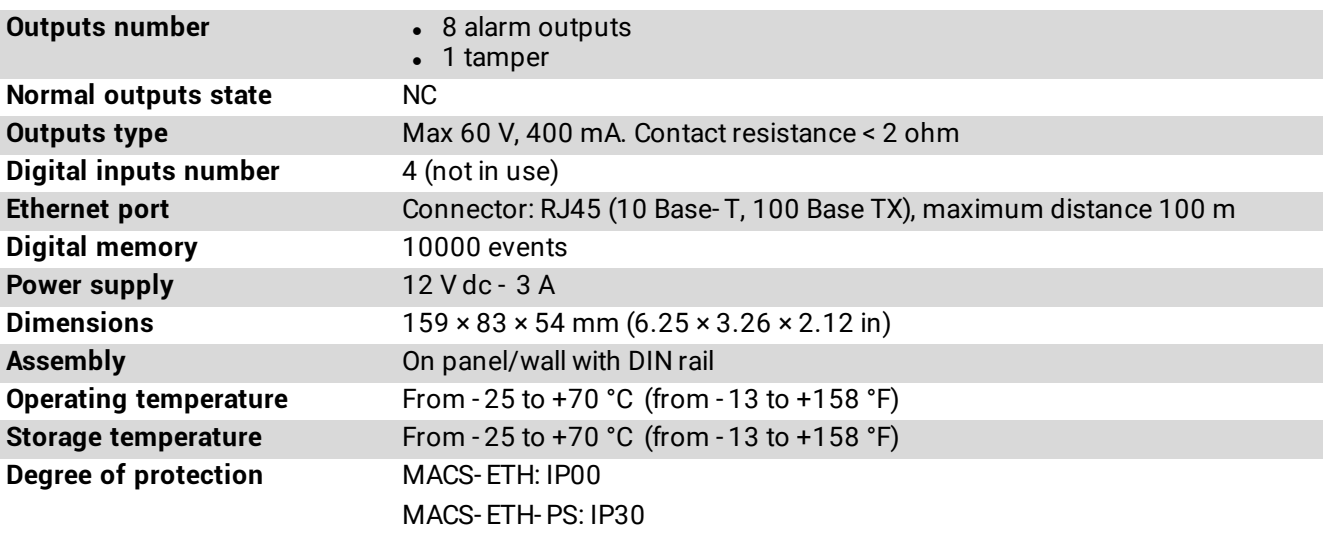

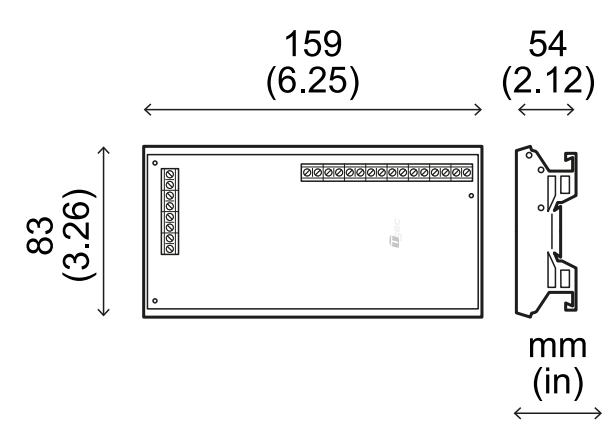

## $6.1.5$  Bus cable

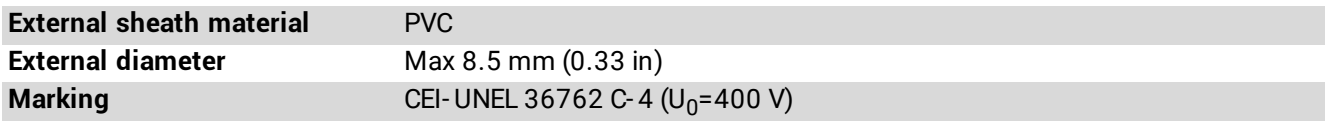

# <span id="page-36-0"></span>**6.2 Disposal**

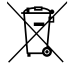

As specified by the European Directive 2012/19/EU, never dispose of the product as standard urban waste.

The owner is responsible for disposing both these products and any other electronic or electrical equipment via the specific waste collection centers as specified by the government or local public authorities.

Correct disposal and recycling will contribute to the prevention of potentially harmful consequences for the environment and personal health.

To receive more detailed information about disposal, contact public authorities, waste management services or the representative from whom you purchased the product.

# <span id="page-36-1"></span>**6.3 Service and warranty**

#### **6.3.1 Customer service**

**TSec Srl** Via Luigi Becchetti, 74 25081 Bedizzole (BS) - Italia Tel: +39 030 57 85 302 Fax: +39 030 57 85 303 e-mail: supporto@tsec.it site: www.tsec.it

#### 6.3.2 How to return the product

If necessary, pay to ship the product in its original packaging to the area distributor or directly to the manufacturer.

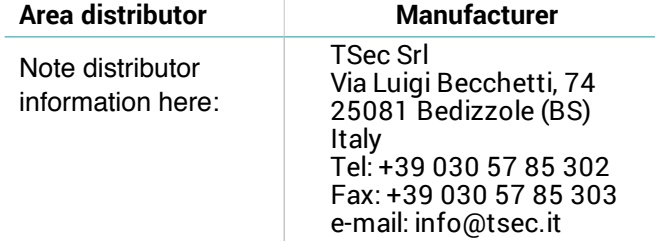

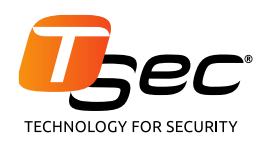

#### **TSec Srl**

Via Luigi Becchetti, 74<br>25081 Bedizzole (BS) Italy

www.tsec.it info@tsec.it<br>+39 030 57 85 302

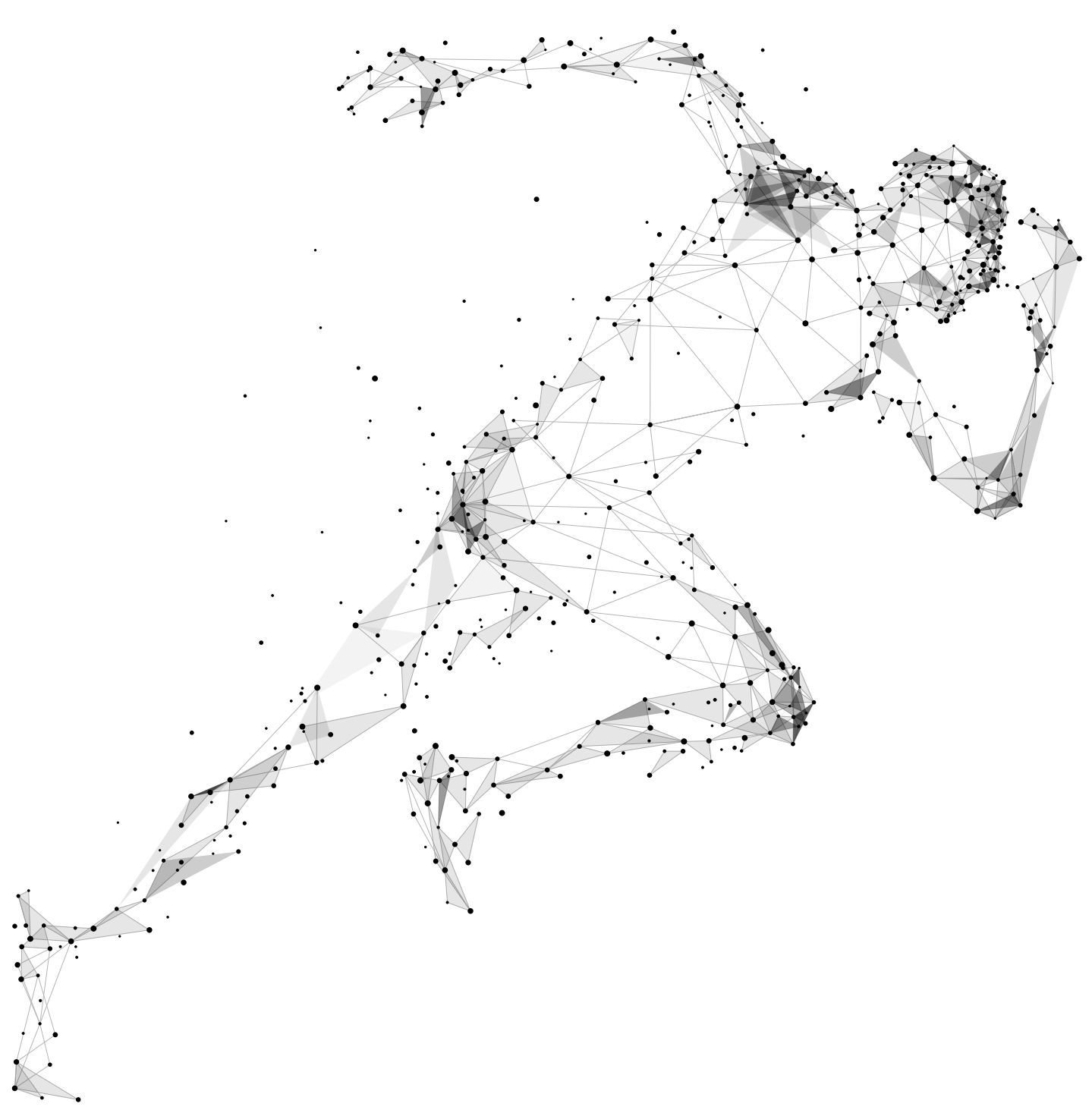